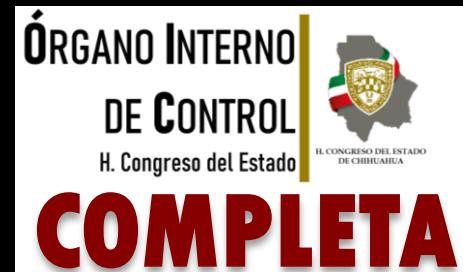

**SERVIDORA / SERVIDOR PÚBLICO**

### MI SITUACIÓN DE DECLARACIÓN PATRIMONIAL… **Yo declaro Y TÚ, ¿YA DECLARASTE?**

 $\overline{\mathbf{v}}$  $\overline{\mathbf{v}}$ 

 $\overline{\mathbf{v}}$ 

<u> નિર્ણ</u>

Tel. (614) 688-89-27

Segundo nivel del edificio ubicado en C. Vicente Guerrero, No. 200 interior A, esquina con Calle Libertad, Colonia Centro.

Es obligación de todas y todos los servidores públicos presentar la declaración de situación patrimonial y de intereses.**.**

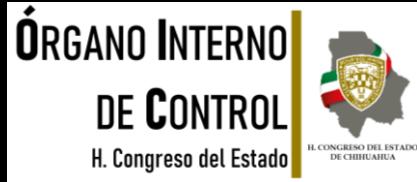

### **INGRESA AL SISTEMA**

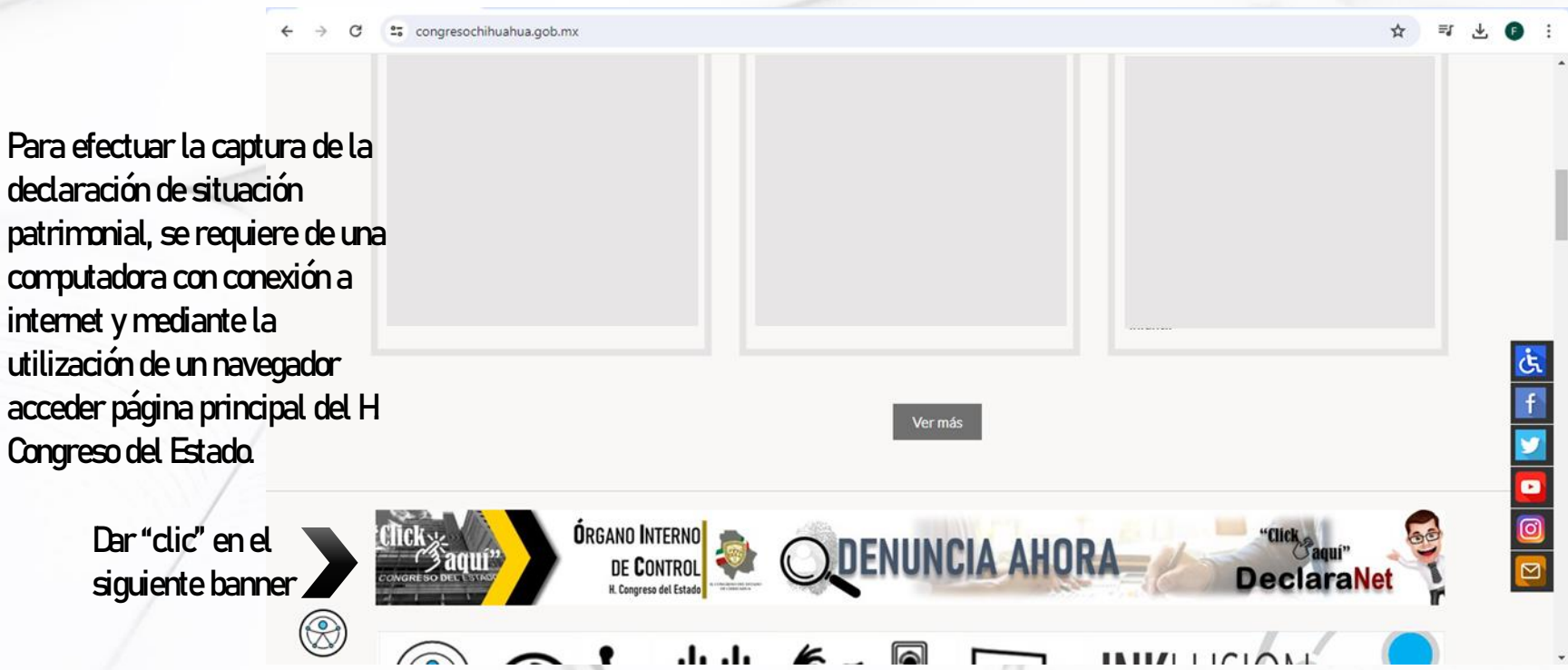

Tel. (614) 688-89-27

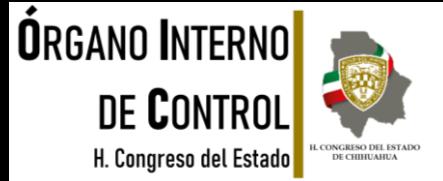

### Se abre página principal de **DeclaraNet** del H. Congreso del Estado.

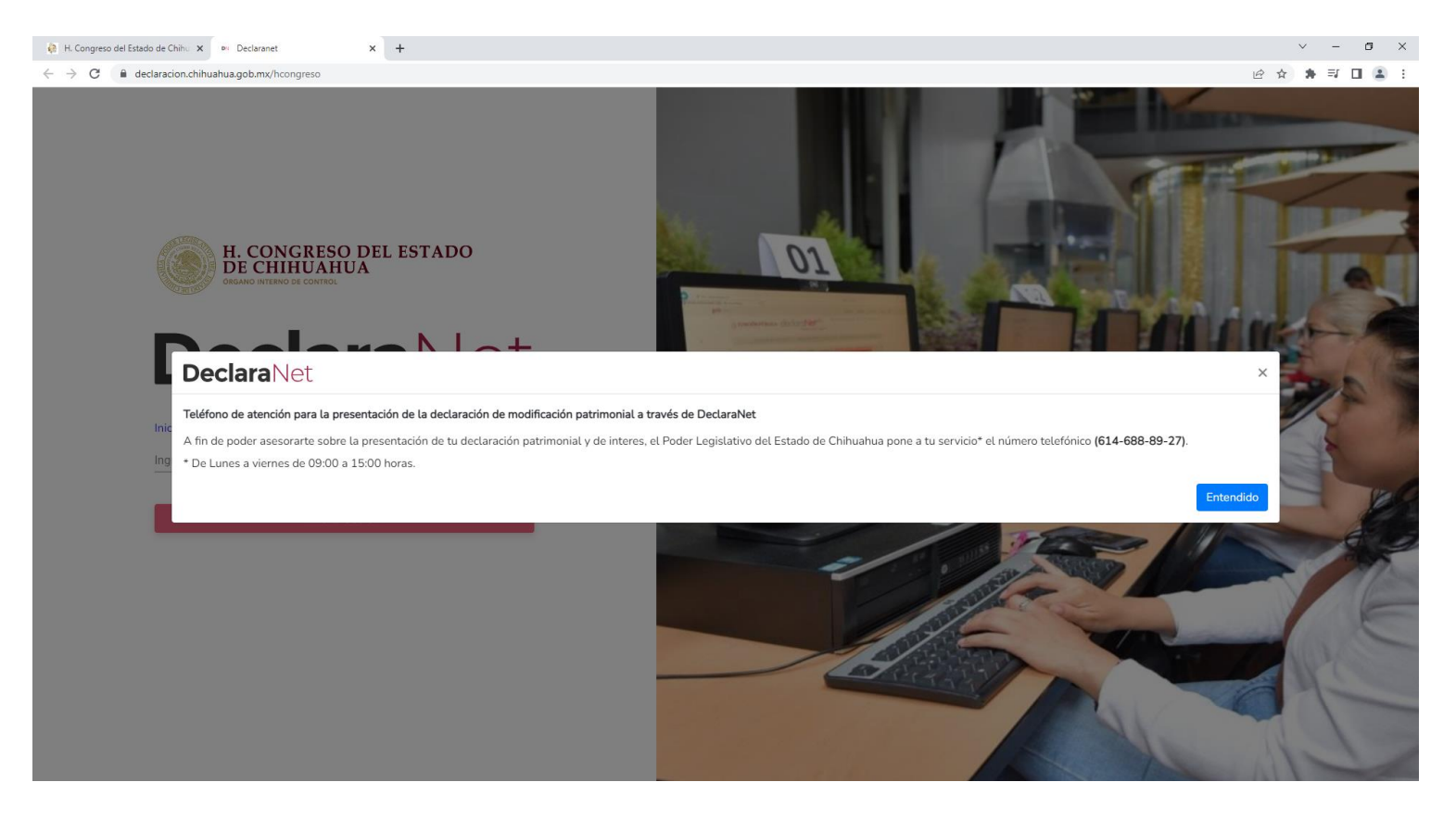

Tel. (614) 688-89-27

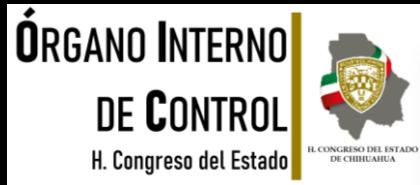

Se abrirá una ventana en la cual debe de ingresar su Clave Única de Registro de Población (CURP) y dar clic en el botón "Iniciar sesión"

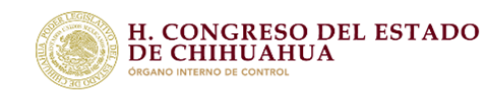

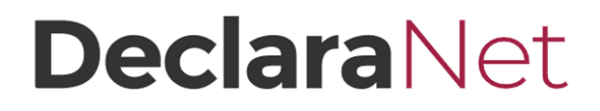

Verifique que arriba de la palabra "DedaraNet" aparezca H Congreso del Estado de Chihuahua.

**Si no recuerda la contraseña para acceder al sistema consulte la Guía para la recuperación de la contraseña, o bien si es nuevo usuario consulte la Guía para el registro de nuevo usuario, mismas que se encuentran en la página principal. NOTA: Si** 

Inicia sesión

Ingrese su CURP \*

iciar sesión

### Coloque la contraseña para acceder al sistema.

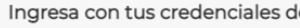

#### **DeclaraNet**

#### **ABCD123456MCHAAA01**

Contraseña ¿La has olvidado? **Entrar** ENuevo Usua ? Registrate

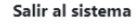

Tel. (614) 688-89-27

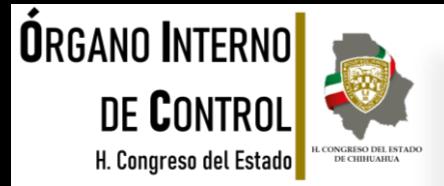

Para agilizar el llenado de la declaración es conveniente que en el momento de la captura, disponga entre otros, de la siguiente documentación, sin que sea necesaria su entrega:

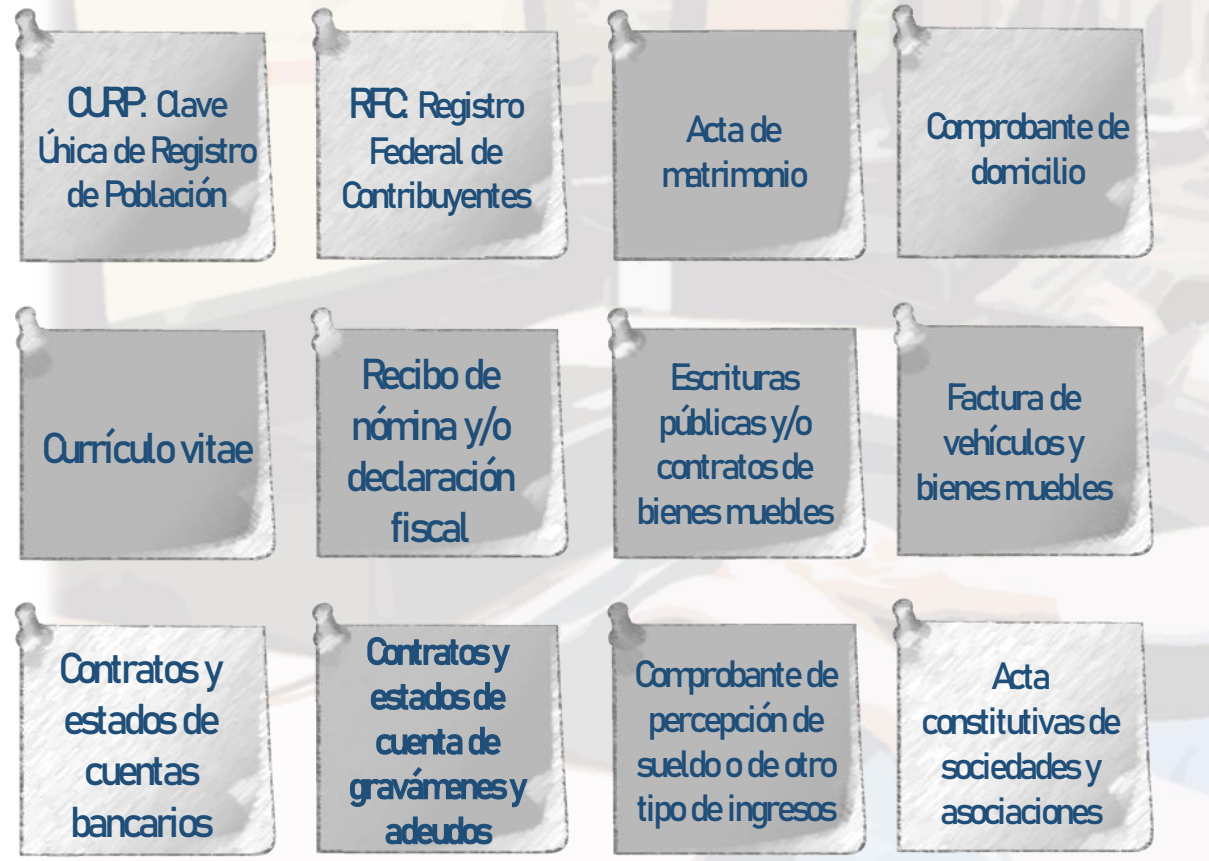

Tel. (614) 688-89-27

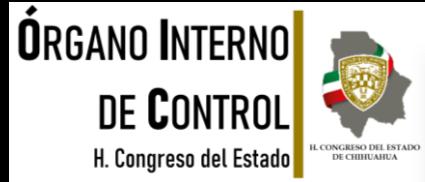

Una vez que ingresó al sistema, en la página principal se encuentran dos pestañas:

#### Declaraciones pendientes:

Aparecen las declaraciones iniciadas que no se han concluido, en las cuales se puede continuar con el llenado, y aparece también la opción de presentar una nueva declaración.

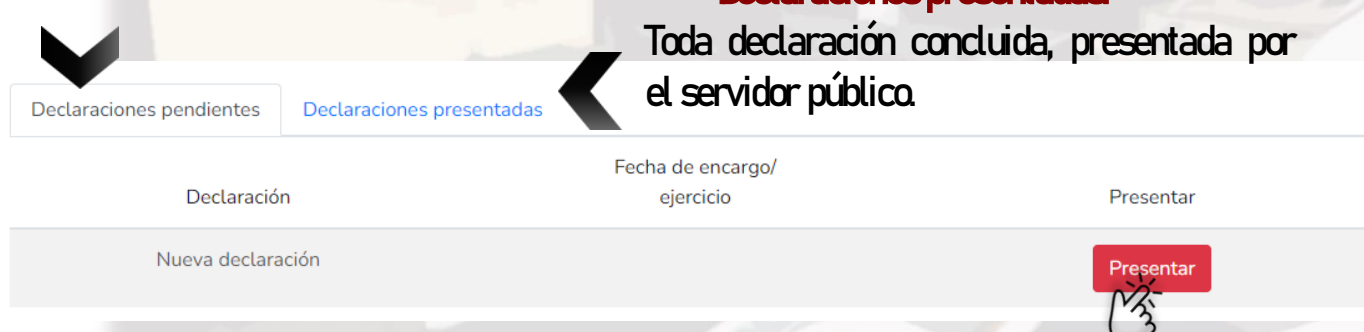

Declaraciones presentadas

Ya que haya ingresado en la pestaña de Declaraciones pendientes, en el apartado de nueva declaración, deberáhacer clicenelbotón"Presentar".

Tel. (614) 688-89-27

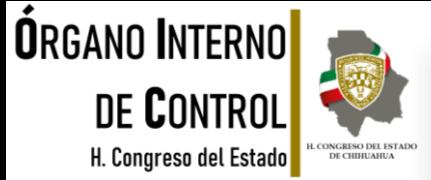

×

Se abre un recuadro donde especifica el nivel de encargo que corresponda a su empleo, cargo o comisión.

### **DeclaraNet**

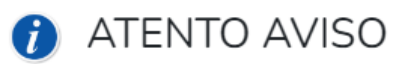

A LAS PERSONAS SERVIDORAS PÚBLICAS DECLARANTES USUARIAS DEL SISTEMA DECLARANET

Con fundamento en el ACUERDO POR EL QUE SE MODIFICAN LOS ANEXOS PRIMERO Y SEGUNDO DEL ACUERDO POR EL QUE EL COMITÉ COORDINADOR DEL SISTEMA NACIONAL ANTICORRUPCIÓN EMITE EL FORMATO DE DECLARACIONES: DE SITUACIÓN PATRIMONIAL Y DE INTERESES: Y EXPIDE LAS NORMAS E INSTRUCTIVO PARA SU LLENADO Y PRESENTACIÓN; y de conformidad al PRESUPUESTO DE EGRESOS DEL ESTADO DE CHIHUAHUA PARA EL EJERCICIO FISCAL 2023, se establece que:

Deberán presentar la DECLARACIÓN COMPLETA, cuando sus ingresos sean IGUAL O MAYOR a \$21,900.00 (veintiún mil novecientos pesos 00/100 M.N.) y deberá seleccionar JEFE (A) DE DEPARTAMENTO U HOMOLOGO (A), a excepción de Diputados, Secretarios y Directores, mismos que deberán seleccionar su cargo.

Deberán presentar la DECLARACIÓN SIMPLIFICADA, cuando sus ingresos sean MENOR a \$21,900.00 (veintiún mil novecientos pesos 00/100 M.N.) y deberá seleccionar OPERATIVO U HOMOLOGO (A).

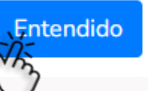

Tel. (614) 688-89-27

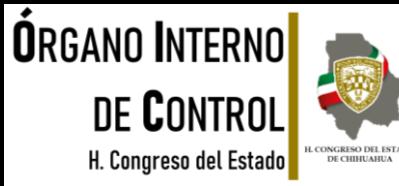

Se desplegará un recuadro a efecto de que seleccione el tipo de declaración a presentar.

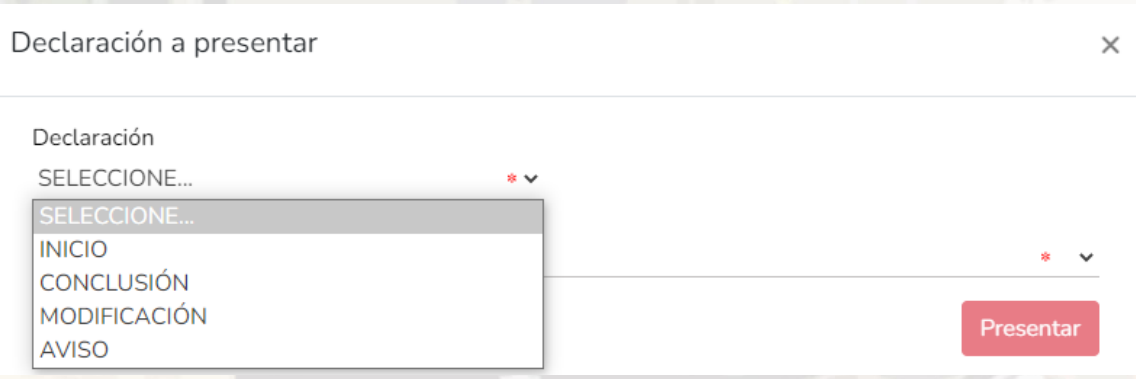

En el apartado "Declaración" podrá elegir una de las siguientes opciones según su supuesto:

### **INCIQ**

Si usted acaba de ingresar al servicio público por primera vez, dentro de los 60 días naturales siguientes a la toma de posesión, o bien, si reingresó al servicio público después de 60 días naturales de la conclusión de su últimoencargo.

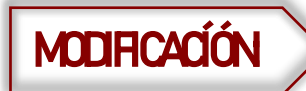

Se presenta en el mes de mayo de cada año, siempre y cuando haya laborado al menos<br>**MODIFICACÍÓN** → un día del año inmediato anterior y si es la primera vez que le es exigible, por no encontrarse obligado a presentar la declaración patrimonial hasta antes del 19 de julio de 2017.

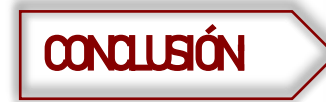

CONCLUSIÓN: Si usted está concluyendosu encargoen la Administración Pública Estatal.

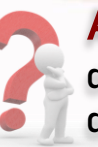

Aviso: En caso de cambio de Ente Público en el mismo orden de gobierno, dentro de los 60 días naturales posteriores a la fecha de toma de posesión del nuevoencargo.

Tel. (614) 688-89-27

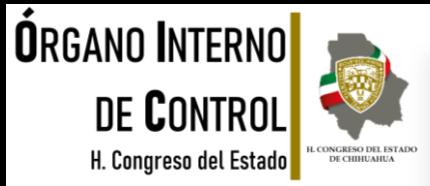

### Debe de ingresar los siguientes datos dependiendo de la declaración seleccionada:

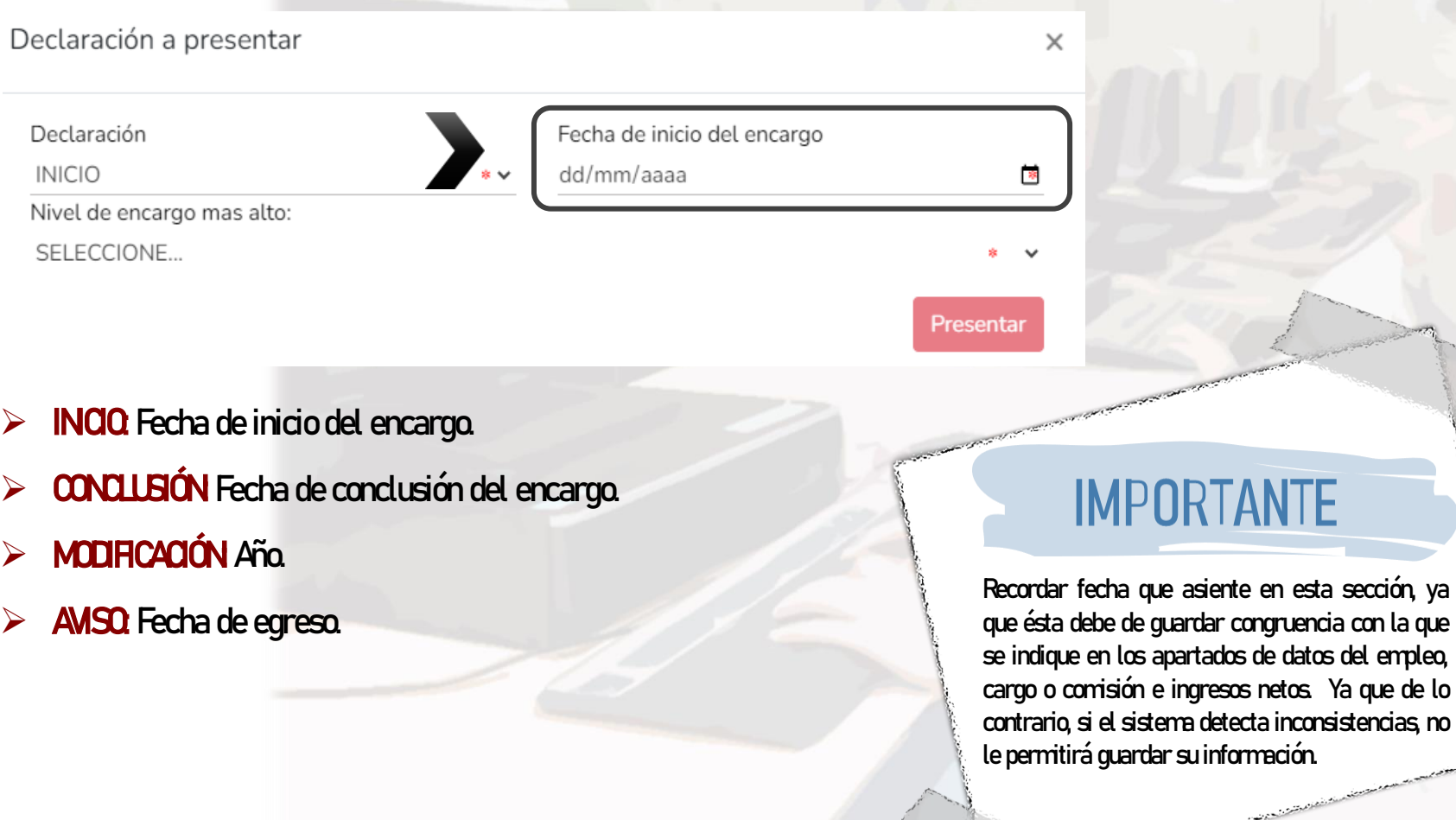

Tel. (614) 688-89-27

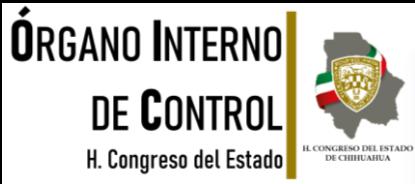

### Asimismo, debe seleccionar el nivel de encargo que corresponda a su empleo, cargo o comisión, de acuerdo al listado que se despliega en el recuadro.

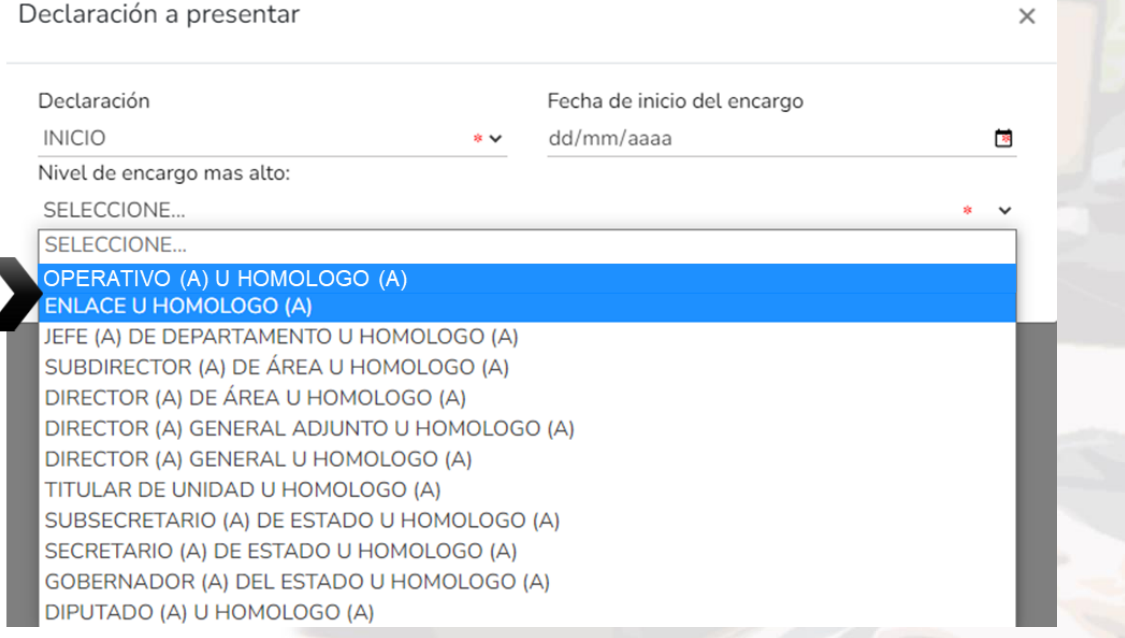

### **IMPORTANTE**

Si usted no conoce el nivel o equivalencia de su encargo, puede dirigirse al área de recursos humanos de su dependencia o entidad, a fin de que sea proporcionado.

•Si su ingreso bruto mensual es igual o MAYOR a los \$21,900 (veintiún mil novecientos pesos 00/100 M.N), deberá seleccionar el nivel que le corresponda a partir de Jefe de Departamento, a efecto de que el sistema le habilite el formato de declaración "completa". Posteriormente en la parte de Datos del encargo, deberá indicar el nivel y nombre del empleo, cargo o comisión correcto.

Tel. (614) 688-89-27

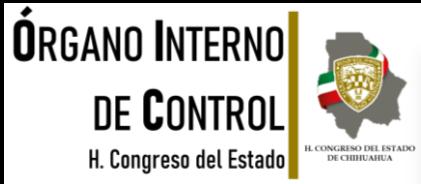

lo aparece en la

De acuerdo al nivel de su encargo, el sistema habilitará el formato de presentación que corresponda.

Para servidores públicos que su ingreso bruto mensual sea igual o mayor a los \$21,900 (veintiún mil novecientos pesos 00/100 MN, y para niveles de:

- JEFE (A) DE DEPARTAMENTO U HOMÓLOGO (A)
- SUBDIRECTOR (A) DE ÁREA U HOMÓLOGO (A)
- DIRECTOR (A) DE ÁREA U HOMÓLOGO (A)
- DIRECTOR (A) GENERAL ADJUNTO U HOMÓLOGO (A) DIRECTOR (A) GENERAL U HOMÓLOGO (A)
- TITULAR DE UNDAD U HOMÓLOGO (A)
- SUBSECRETARIO (A) DE ESTADO U HOMÓLOGO (A)
- SECRETARIO (A) DE ESTADO U HOMÓLOGO (A)
- GOBERNADOR (A) DEL ESTADO

Los datos que deberá llenar son los siguientes

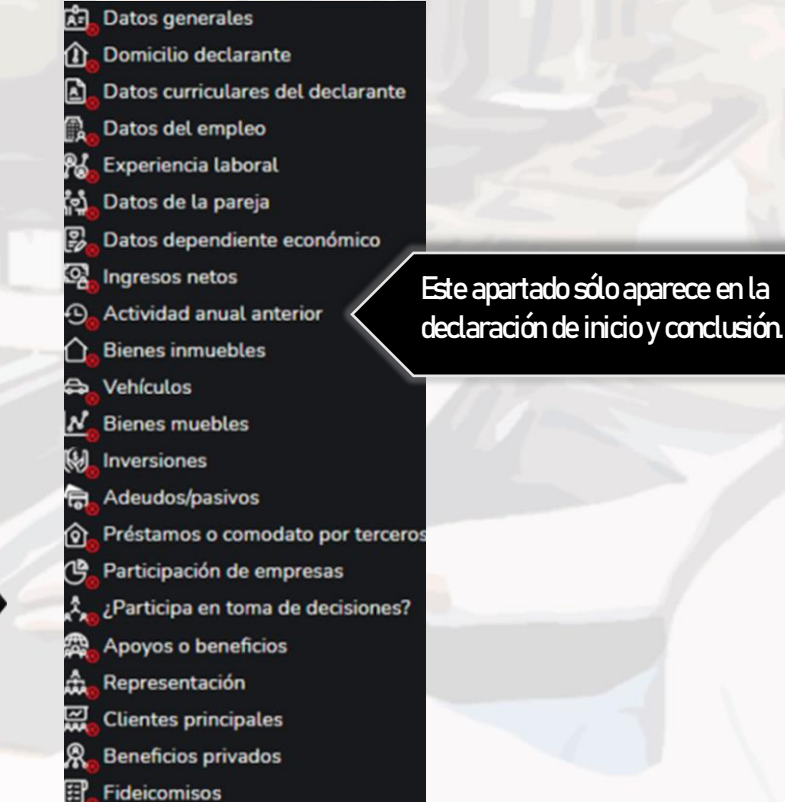

Tel. (614) 688-89-27

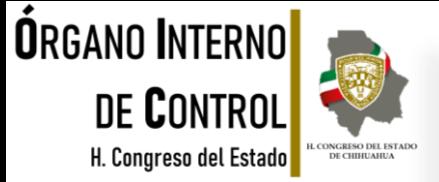

#### En caso de seleccionar la opción de **AVISO** solamente se habilitarán los siguientes rubros:

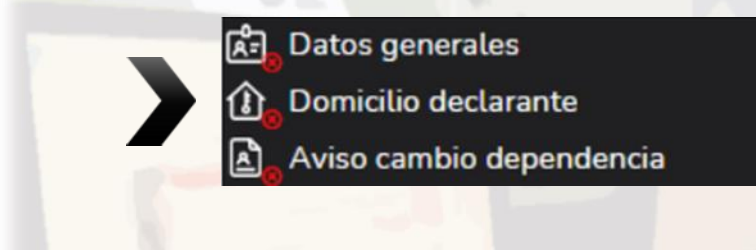

#### **AVISO POR CAMBIO DEPENDENCIA**

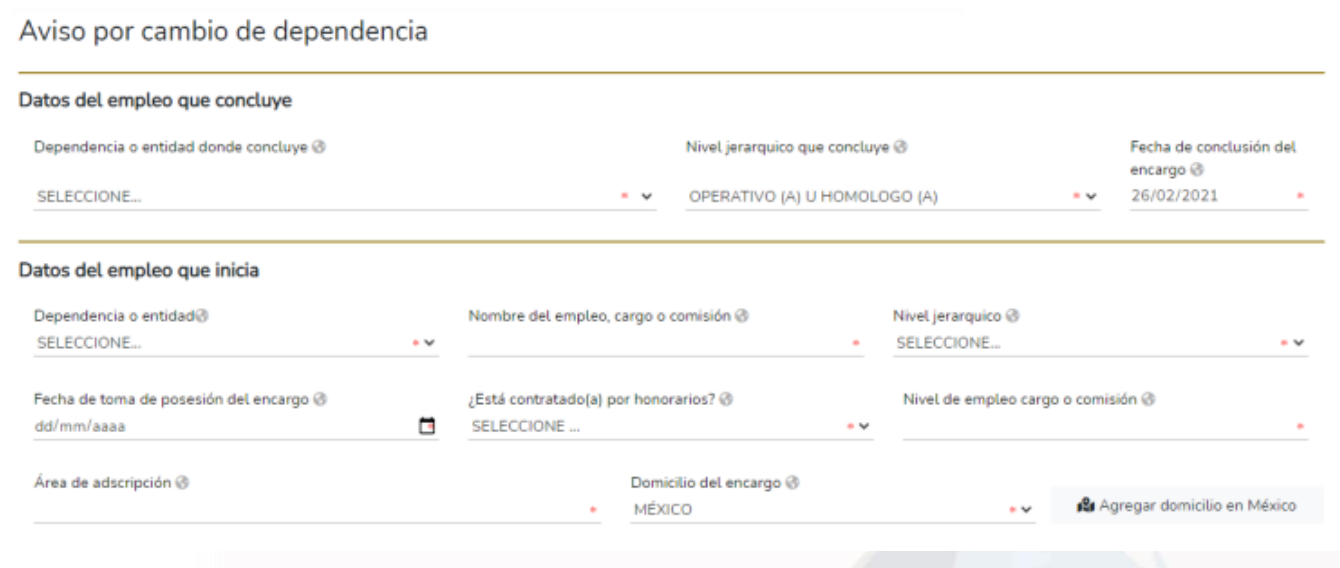

Tel. (614) 688-89-27

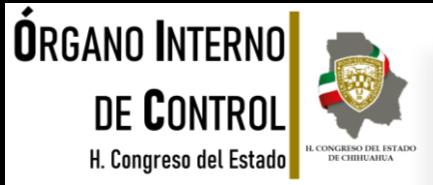

Es necesario ingresar los datos obligatorios marcados con \*color rojo, existen datos que aparecerán precargados con los datos proporcionados en el registro, mismos que pueden ser modificados en caso de algún error.:

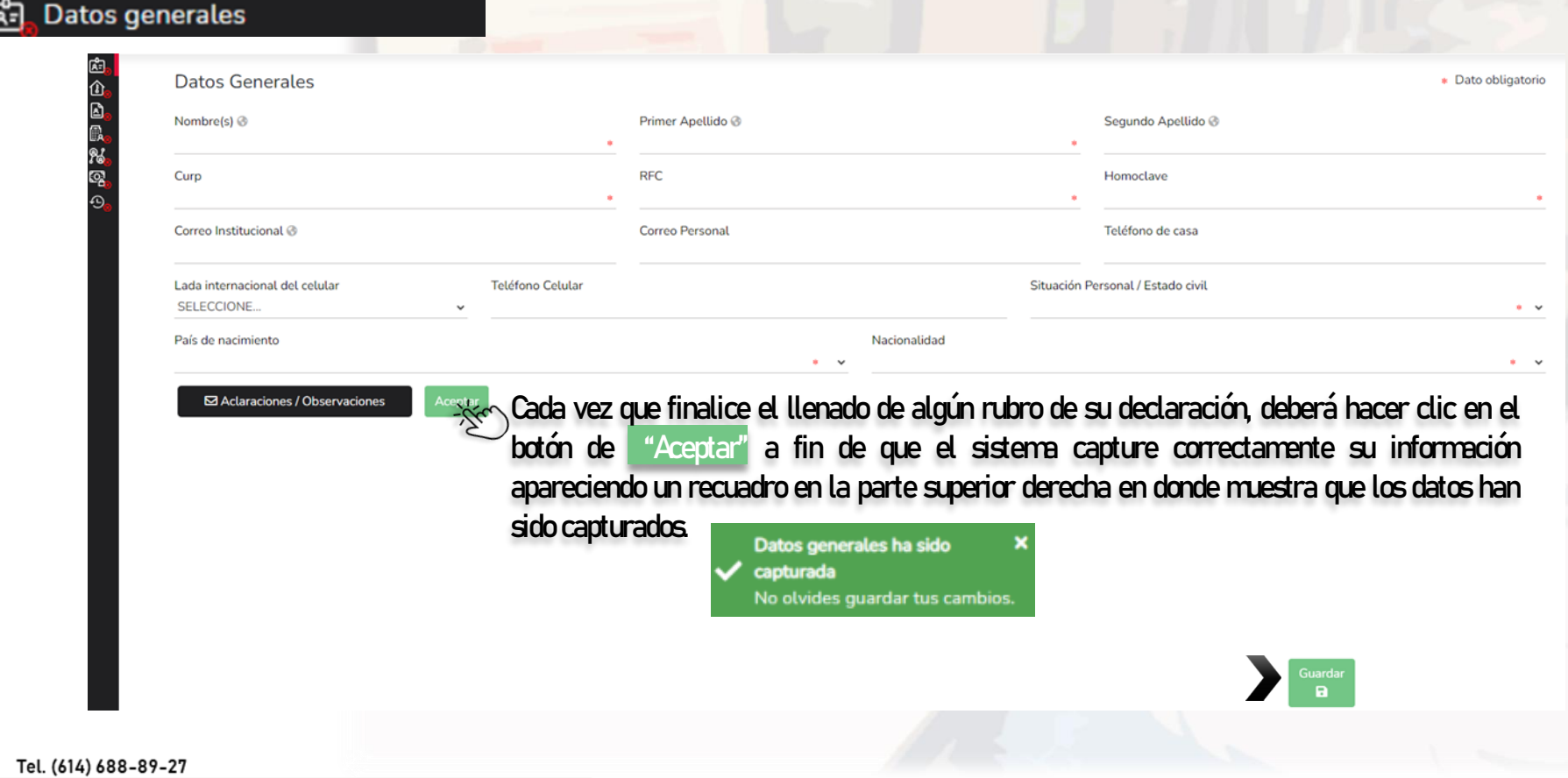

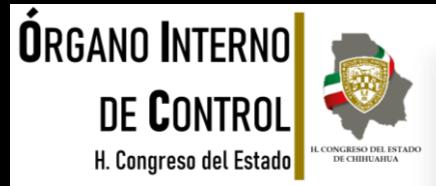

Una vez que se llenaron correctamente los campos y haber dado clic en Aceptar deberá hacer clic en el botón "Guardar" con la finalidad de que quede guardada su información.

Al dar clic en <sup>Guardar</sup> se abrirá una pantalla emergente en el que le notificará que la declaración fue guardada exitosamente.

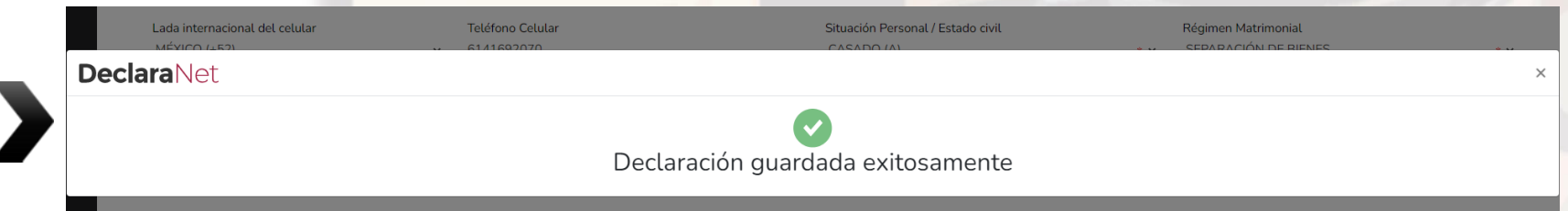

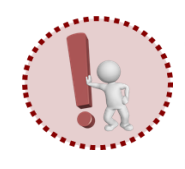

Es importante mencionarle que cada vez que usted guarde un rubro, su declaración se encontrará disponible con los datos guardados en la página inicial, para el caso en que decida continuar con el llenado posteriormente.

que va conformando su declaración.

A continuación se habilitará la pestaña **a <sup>Vista previa a efecto de poder visualizar y verificar la información**</sup>

Tel. (614) 688-89-27

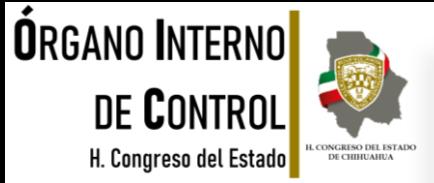

#### Al dar clic en "Vista previa" se desplegará la visión preliminar de su declaración patrimonial con la finalidad de verificar su información, tal como se muestra a continuación:

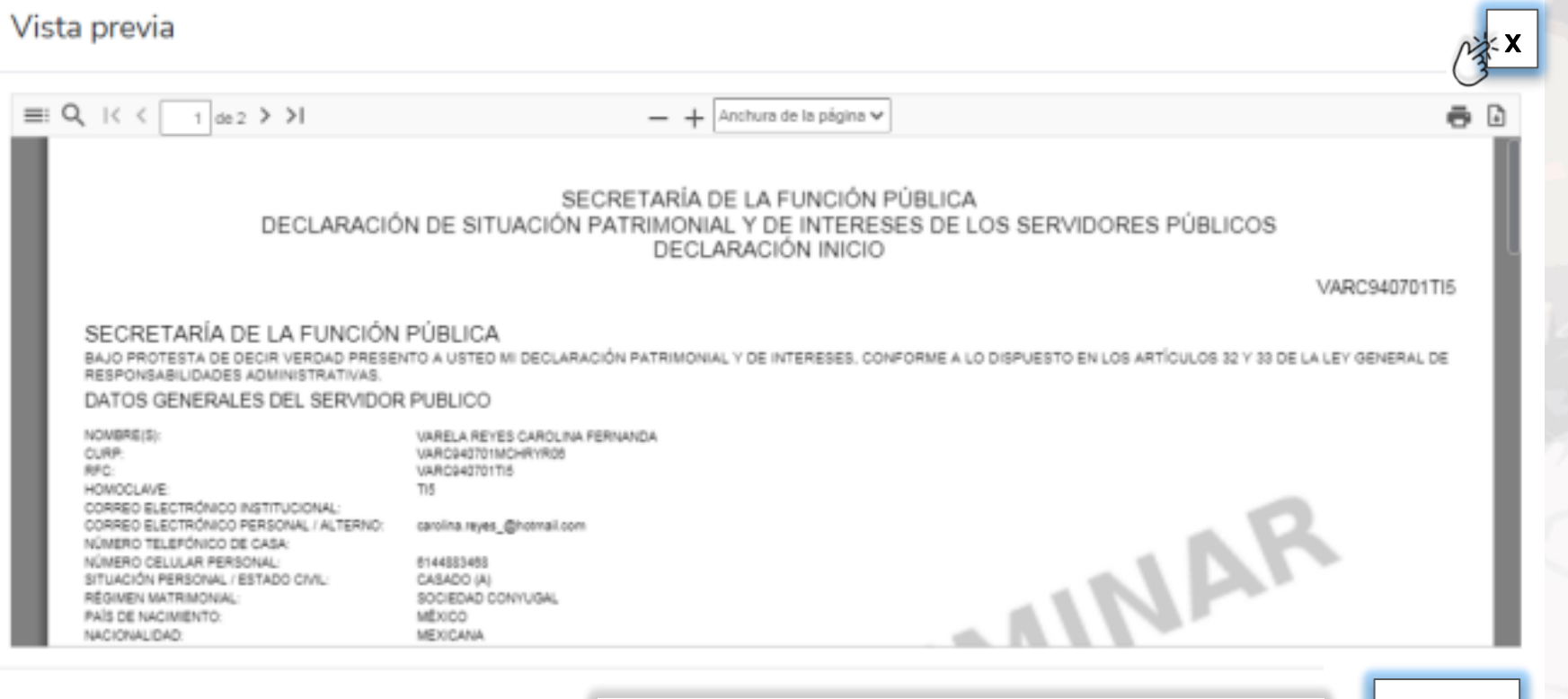

Posteriormente dar clic en "Cerrar" o "X" para seguir con el participation llenado de la declaración patrimonial y pasar a los siguientes rubros.

#### Tel. (614) 688-89-27

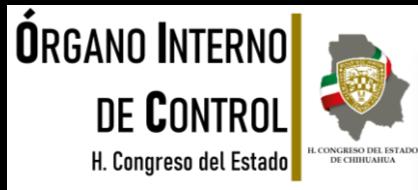

\* Dato obligatorio

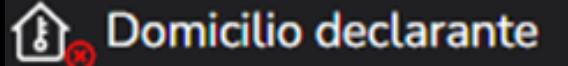

#### Proporcionar los datos relativos al lugar en el que reside actualmente, seleccionando si es en México o en el extranjero .

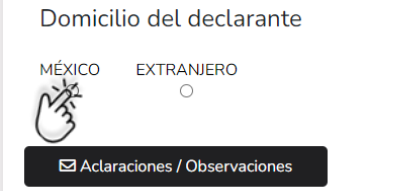

#### Una vez seleccionado es necesario llenar los siguientes datos:

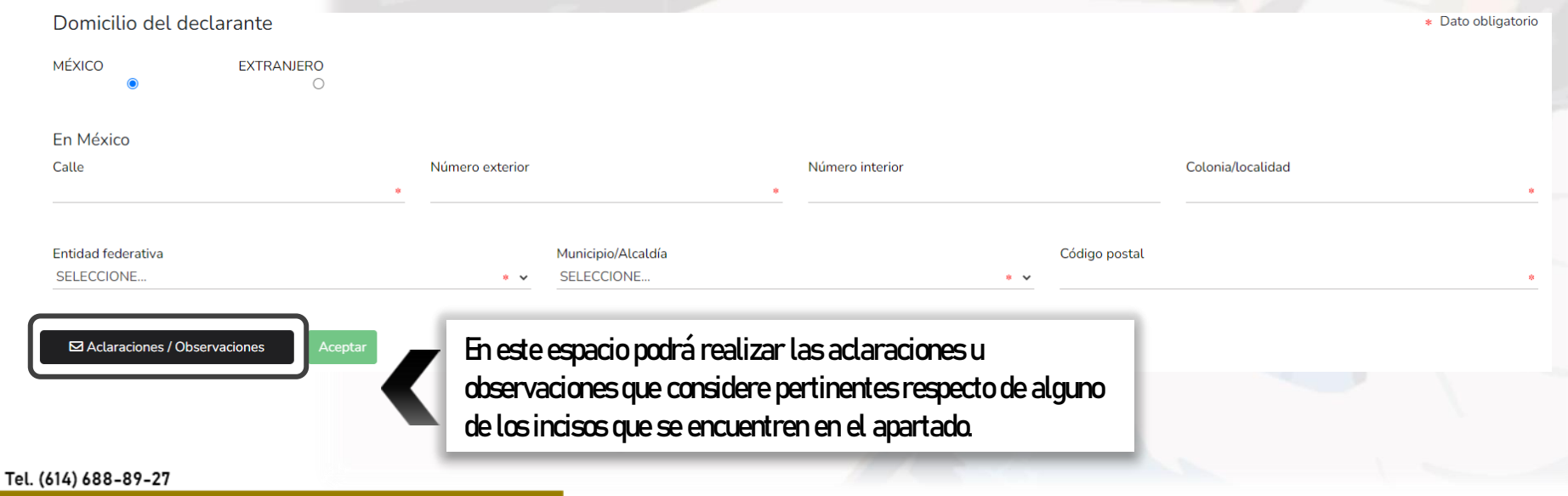

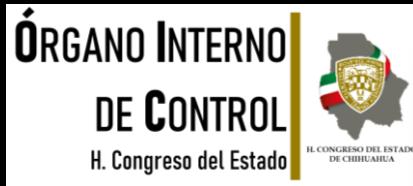

### Datos curriculares del declarante

En este apartado deberá proporcionar la información correspondiente al nivel máximo de estudios, dando clic en el botón **como seleccionando una de las siguientes opciones.** Nivel @

Una vez seleccionado el nivel, es necesario llenar los datos siguientes dando clic en "Agregar".

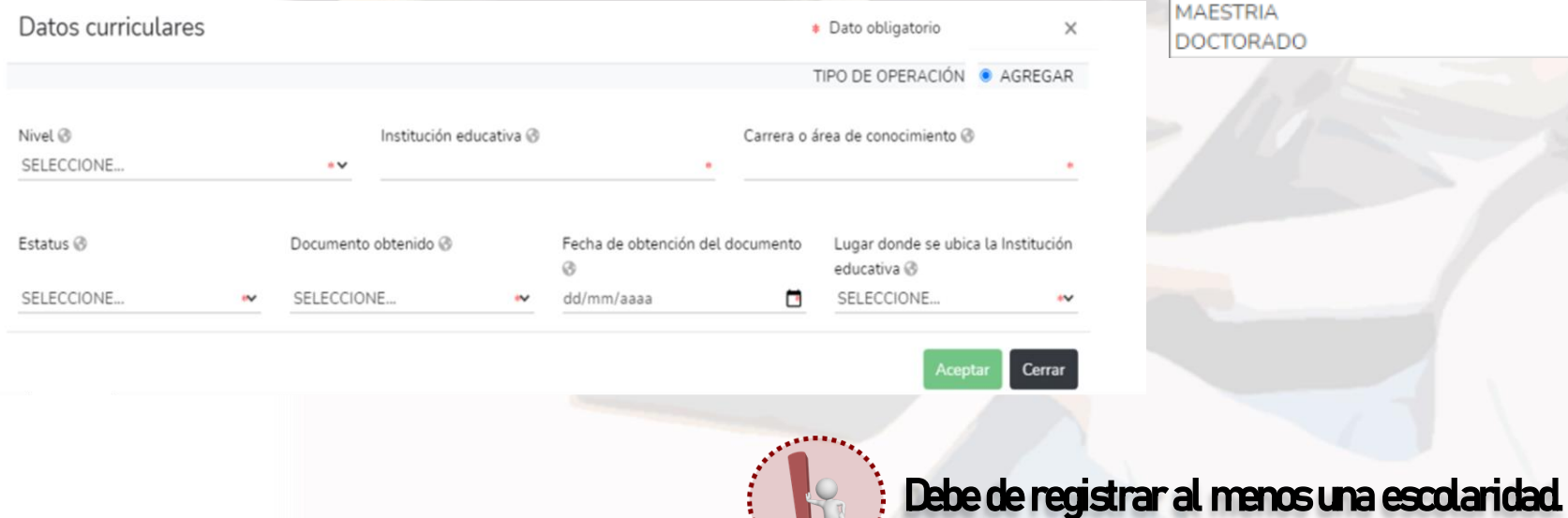

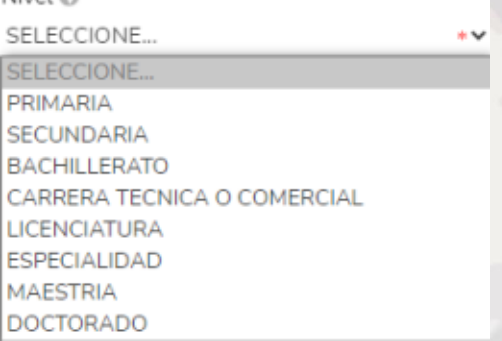

Tel. (614) 688-89-27

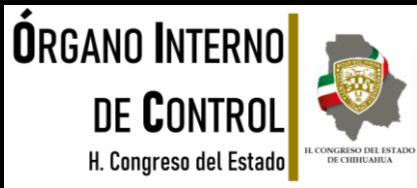

### Datos curriculares del declarante

En este apartado, los datos que debe de ingresar, dependen de la declaración que está presentando:

- INCIO. Deberá reportar los datos del empleo, cargo o comisión que inicia.
- $\triangleright$  MODIFICACIÓN: Deberá reportar el empleo, cargo o comisión actual.
- ➢ CONCLUSIÓN: Deberá reportar los datos del empleo, cargo o comisión que concluye.

Es necesario dar clic en **compara agregar los datos del empleo, y posteriormente dar clic en "Agregar"** y seguir con el llenado de los datos de la ventana que se despliega:

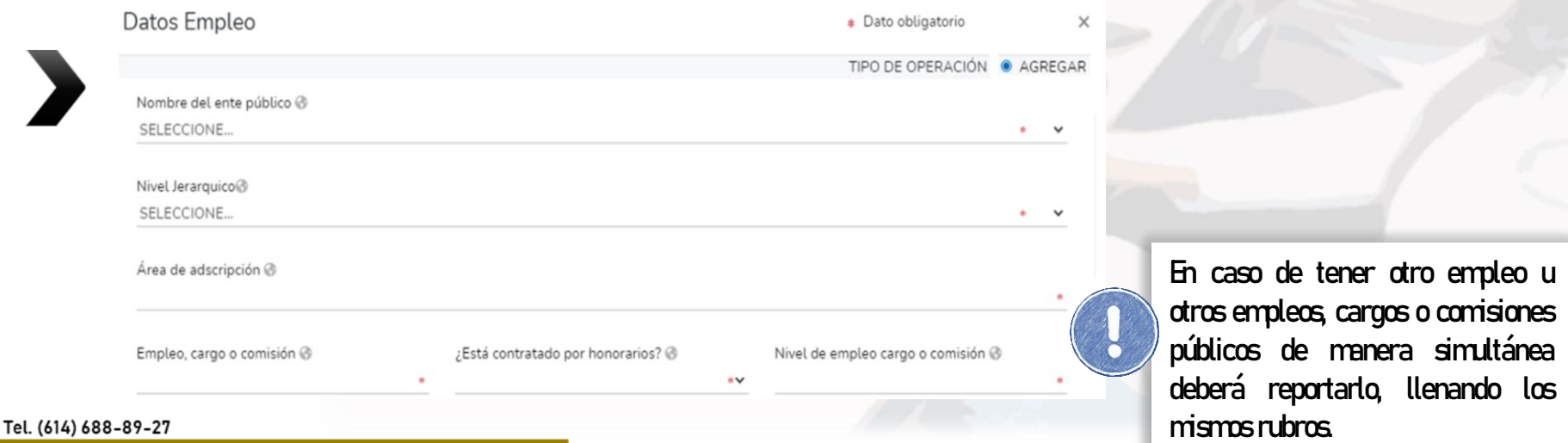

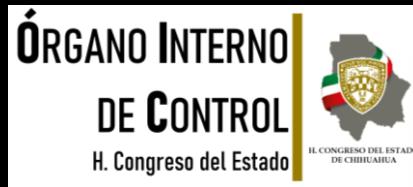

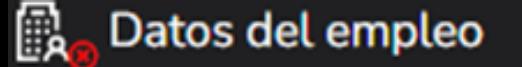

En caso de seleccionar "México" en la parte de domicilio del empleo, cargo o comisión, es necesario dar clic en "Domicilio en México" y proporcionar los datos de la nueva ventana que se despliega.

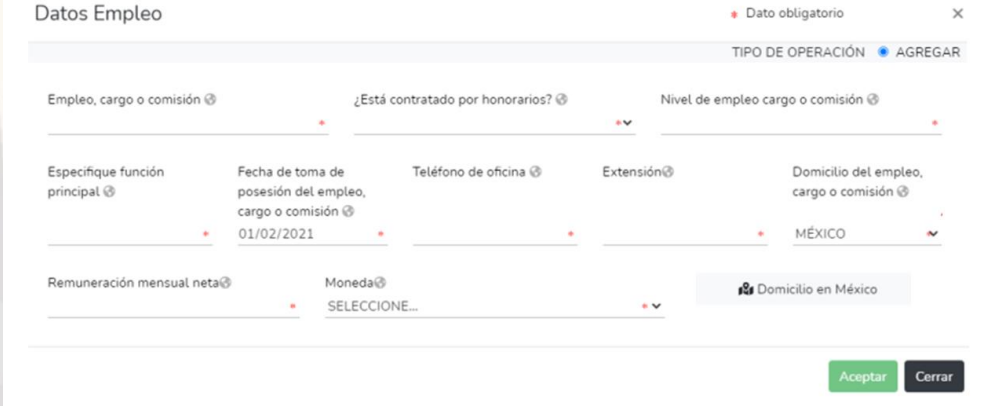

Una vez que se llenaron correctamente los campos, es necesario dar clic en Aceptar y posteriormente deberá hacer clic en el botón "Guardar" con la finalidad de que quede guardada su **información.** 

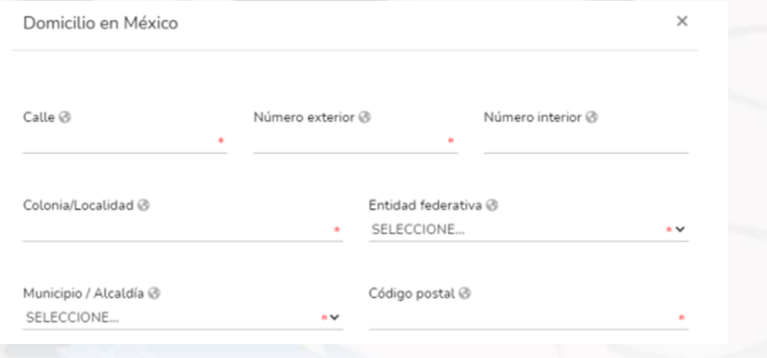

Tel. (614) 688-89-27

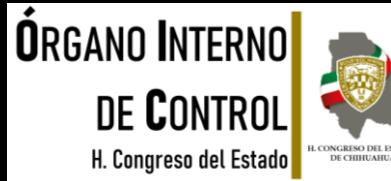

#### **Experiencia laboral**

En este apartado deberá proporcionar la información correspondiente a los últimos cinco empleos de su experiencia laboral, capturando la información relativa a todos los encargos, empleos, o comisiones públicos o privados, dando clic en seleccionando una de las siguientes opciones:

Si selecciona PRIVADO se desplegará una nueva ventana, en la que deberá llenar los datos obligatorios dando clic en "Agregar".Ámbito o **PRIVADO** 

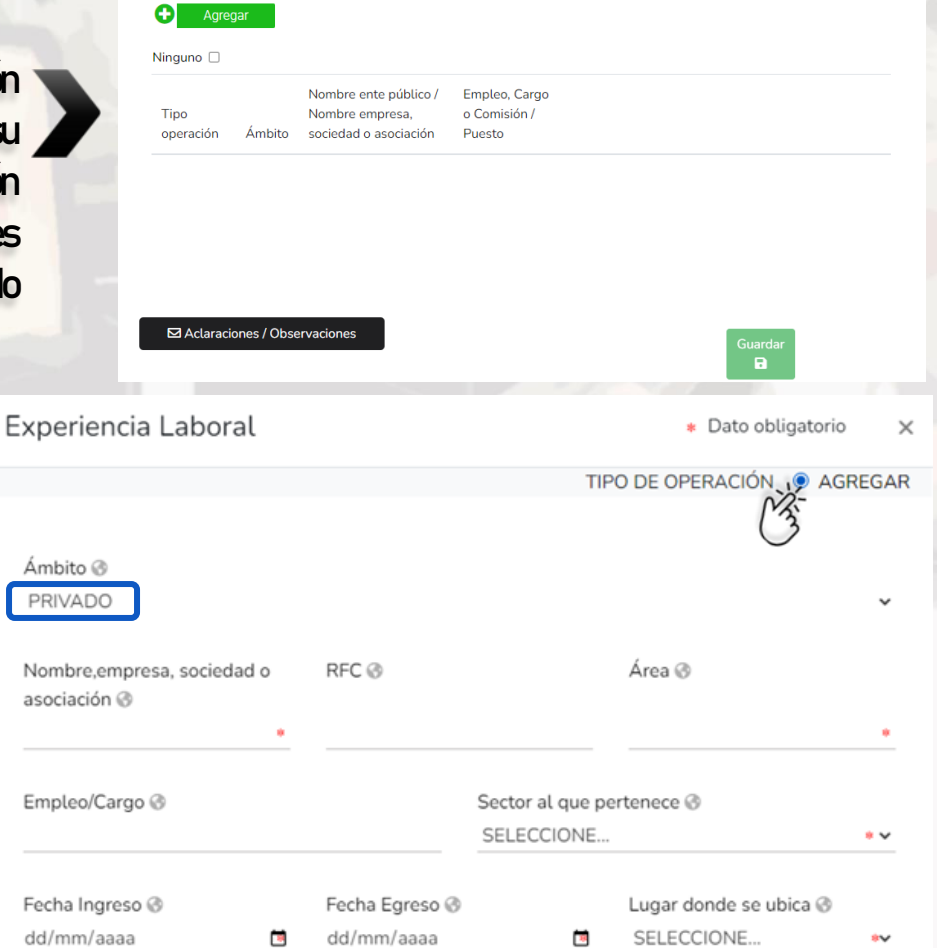

Experiencia laboral (Últimos cinco empleos)

Empleo, cargo o comisión / puesto

#### Tel. (614) 688-89-27

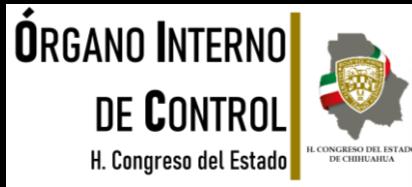

### Experiencia laboral

Si selecciona PÚBLICO se desplegará una nueva ventana, en la que deberá llenar los datos obligatorios dando clic en

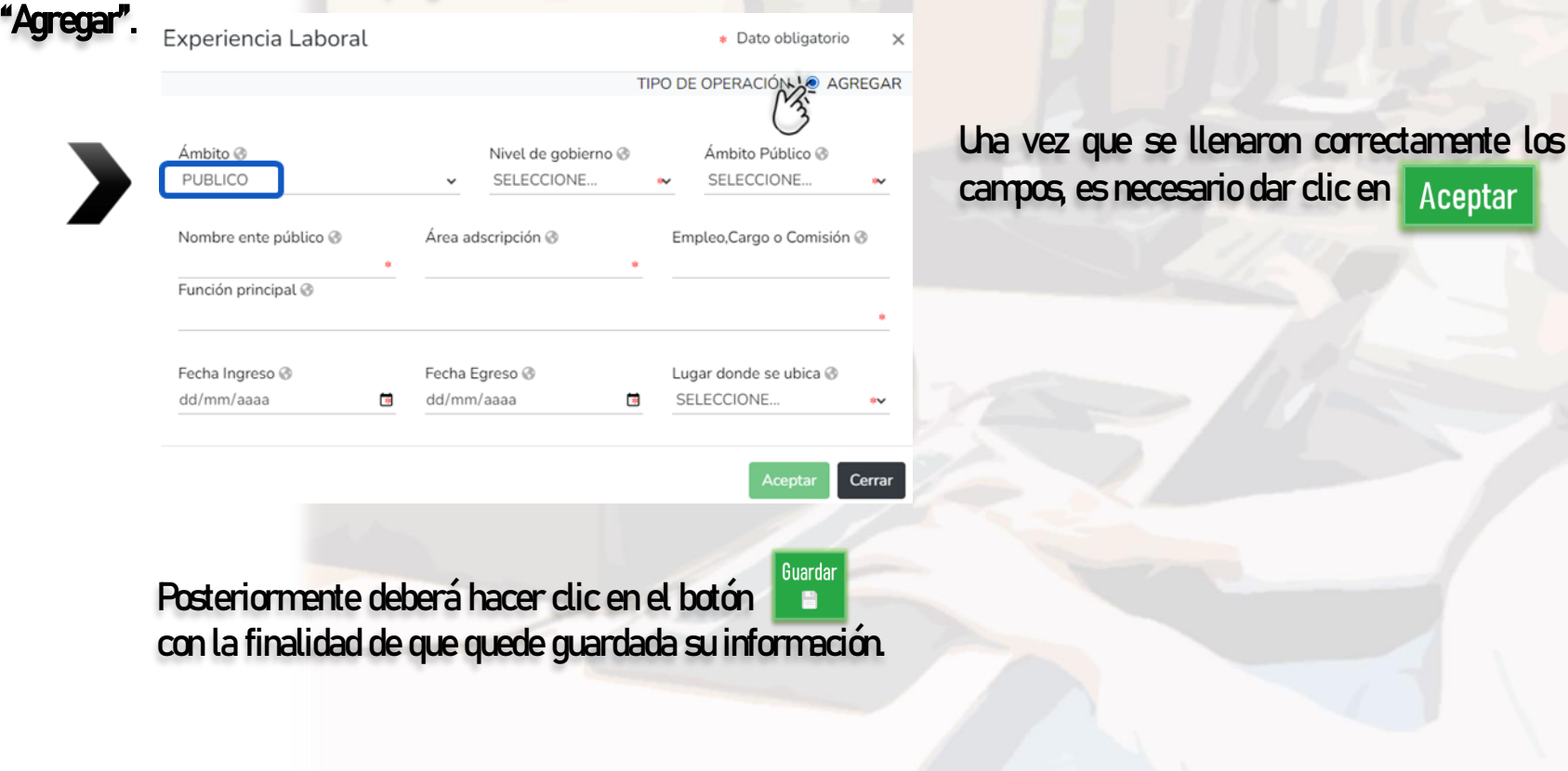

Tel. (614) 688-89-27

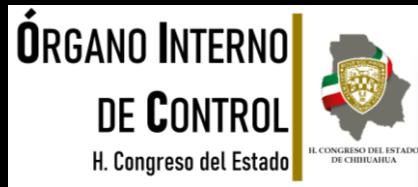

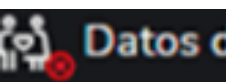

#### Datos de la pareja

En este rubro, deberá proporcionar los datos de su cónyuge, concubina/concubinario, con quien tenga una relación de sociedad de convivencia o cualquier otro similar a los anteriores. Para llenar este rubro es necesario tener a la vista el acta de nacimiento de la persona a registrar.

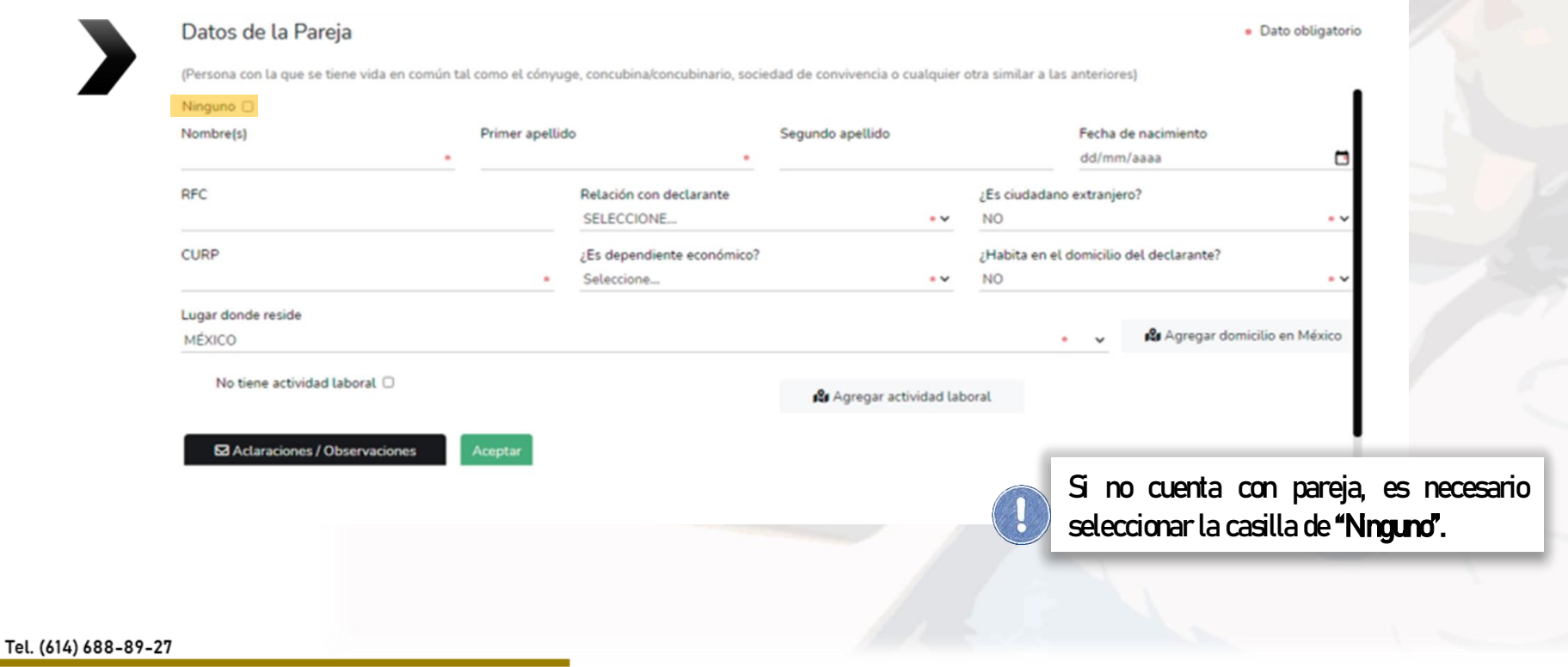

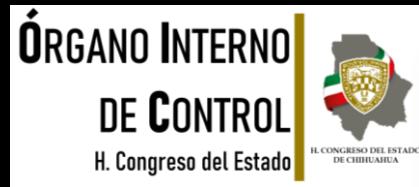

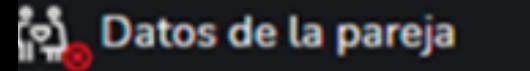

En caso de que su pareja no habite en el mismo domicilio, deberá registrar el domicilio donde reside dando clic en "Agregar domicilio en México o bien en el Extranjero" según sea el caso.

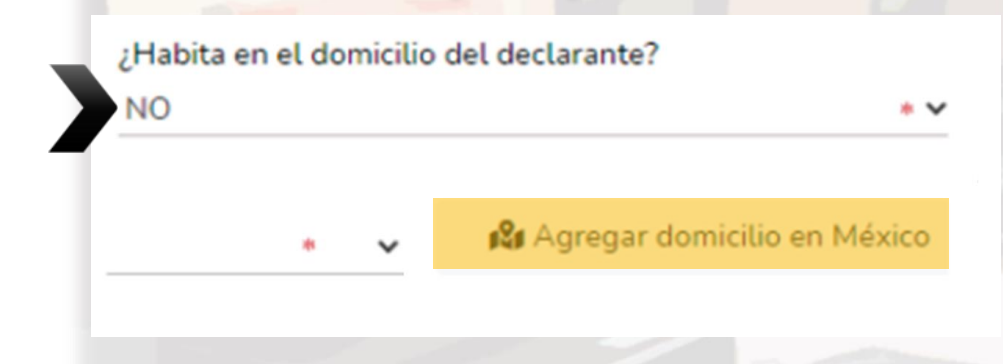

Se desplegará una nueva ventana en la cual debe de capturar los datos solicitados, referente al domicilio donde habita su pareja. Una vez concluido con el registro, deberá dar clic en aceptar para proseguir con el llenado del apartado.

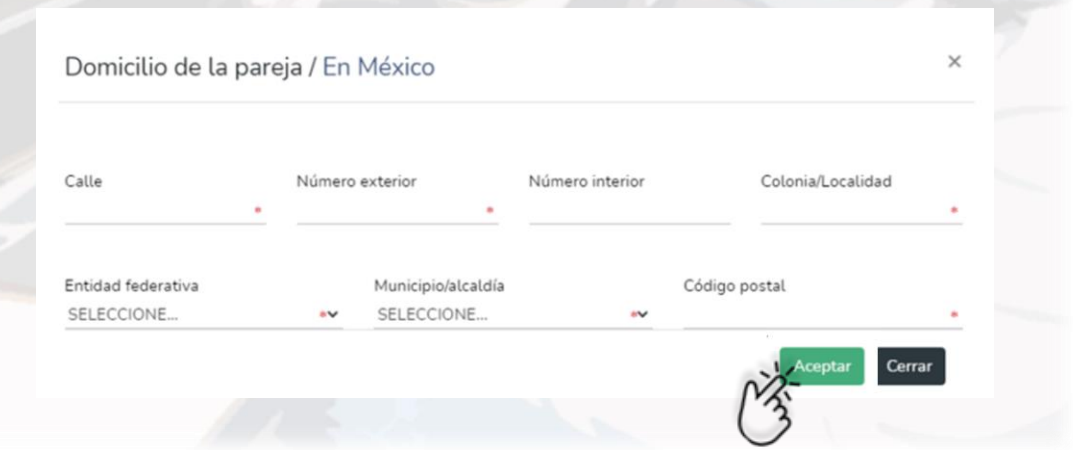

Tel. (614) 688-89-27

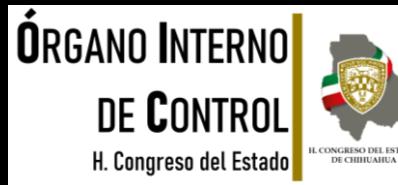

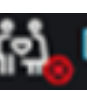

#### Datos de la pareja

Asimismo es deberá indicar la actividad laboral de la pareja, es decir si se encuentra trabajando actualmente, seleccionando el apartado de "Agregar actividad laboral":

En caso de que su pareja no tenga actividad laboral, seleccionar la casilla "Notiene actividad laboral":

Se desplegará otra ventana en el cual deberá seleccionar alguno de los siguientes campos: Privado, Público u Otro, según corresponda a la actividad laboral de la pareja.

Posteriormente se abrirá una nueva ventana, en la cual deberá de llenar los datos según la opción seleccionada, y dar clic en Aceptar, una vez que estén correctos.

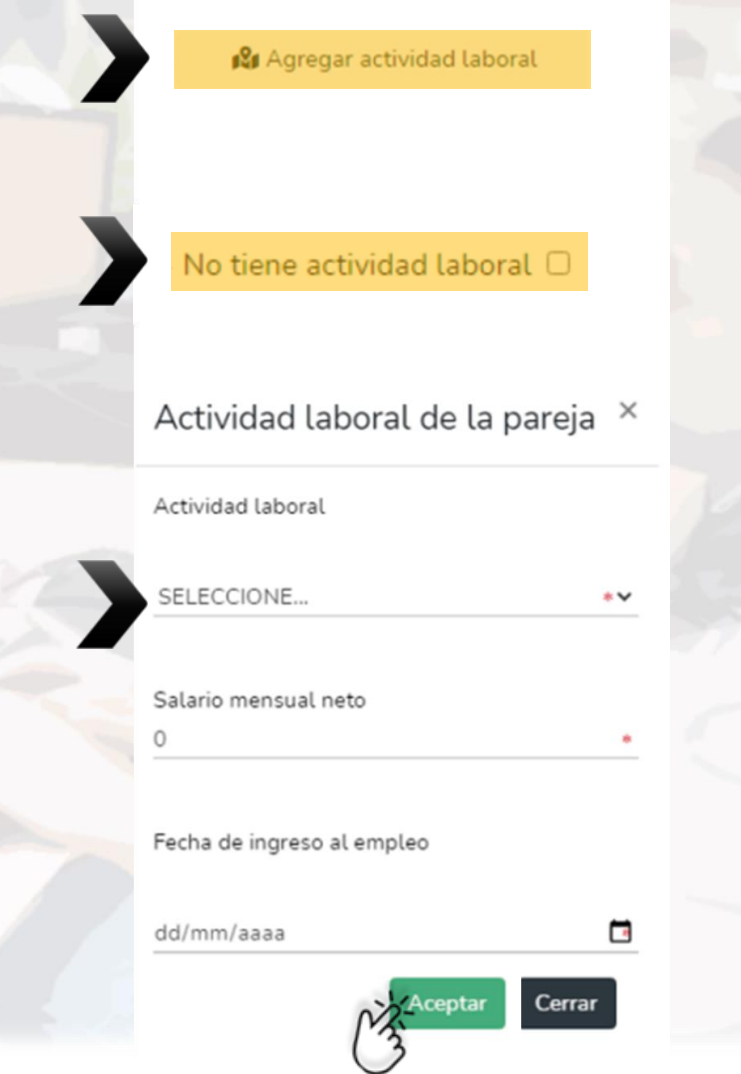

Tel. (614) 688-89-27

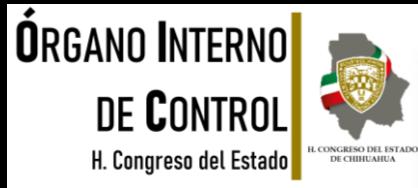

#### Datos dependiente económico

En este apartado, es necesario proporcionar los datos de los dependientes económicos, que son aquellas personas, familiares o no, cuya manutención depende principalmente de los ingresos del Declarante. Es importante llenar la información por cada una de las personas que dependan económicamente de usted.

En caso de que no cuente con dependientes económicos deberá seleccionar la opción de "Ninguno" para comenzar con la captura, deberá de dar clic en el botón de voltant y dar clic en "Agregar" para empezar con el registro de cada uno de los dependientes económicos.

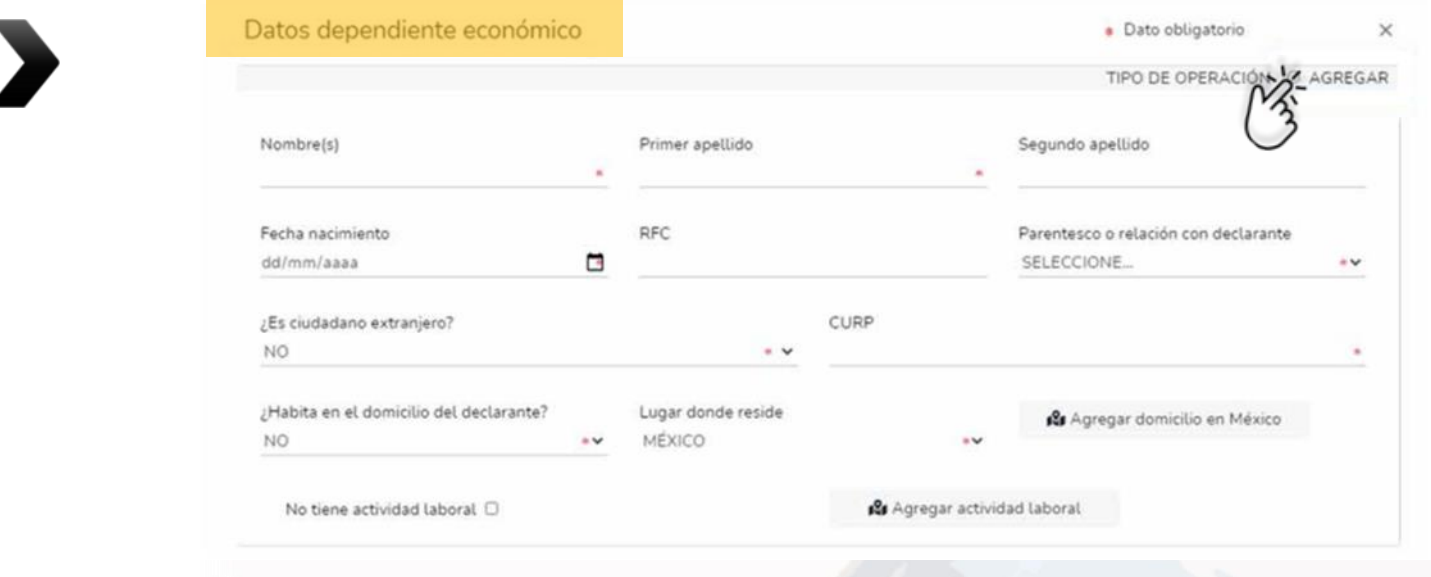

Tel. (614) 688-89-27

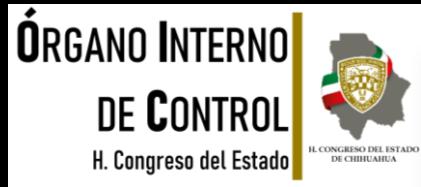

#### Datos dependiente económico

En caso de que la/el dependiente económico no habite en el mismo domicilio, deberá registrar el domicilio donde reside dando clic en "Agregar domicilio en México o bien en el Extranjero" según sea el caso.

Agregar domicilio en México

Se desplegará una nueva ventana en la cual debe de capturar los datos solicitados, referente al domicilio donde habita el dependiente económico, una vez concluido con el registro, deberá dar clic en **Aceptar y seguir con el llenado del** apartado.

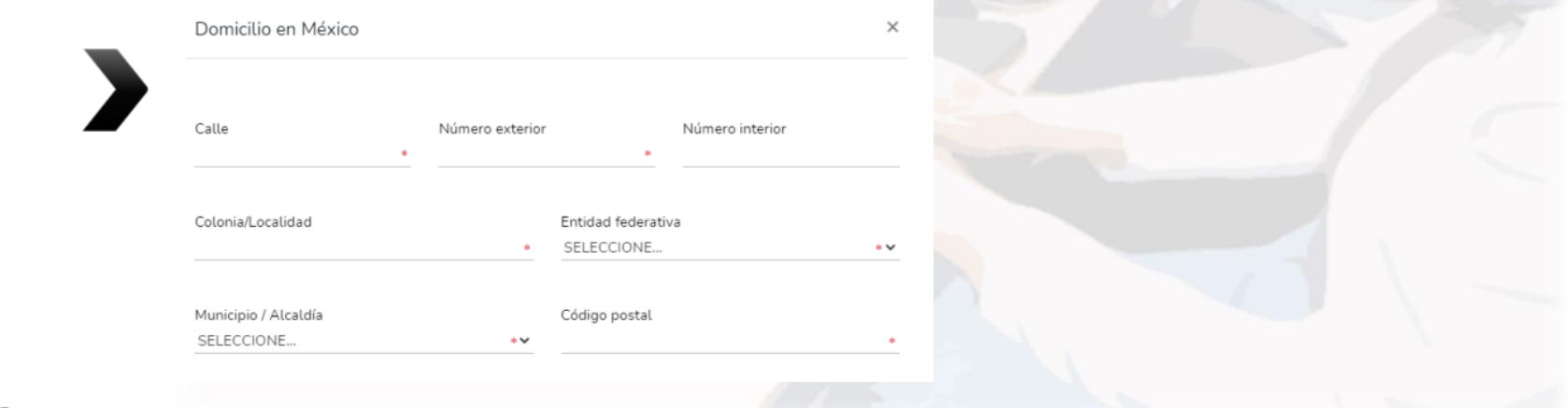

Tel. (614) 688-89-27

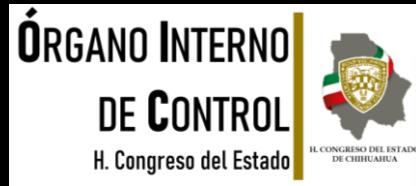

Agregar actividad laboral

No tiene actividad laboral

#### Datos dependiente económico

Asimismo se deberá indicar la actividad laboral del dependiente económico, es decir si se encuentra trabajando actualmente, seleccionando el apartado de "Agregar actividad laboral".

En caso de que el dependiente económico no tenga actividad laboral, seleccionar la casilla "Notiene actividad laboral".

Se desplegará una nueva ventana en la cual deberá seleccionar la actividad laboral según al sector que corresponda ya sea Privado, Público u Otro, dependiendo de la opción que elija se habilitarán nuevos rubros en la ventana, mismos que deben ser llenados, de acuerdo a la actividad laboral del dependiente económico queseesta capturando.

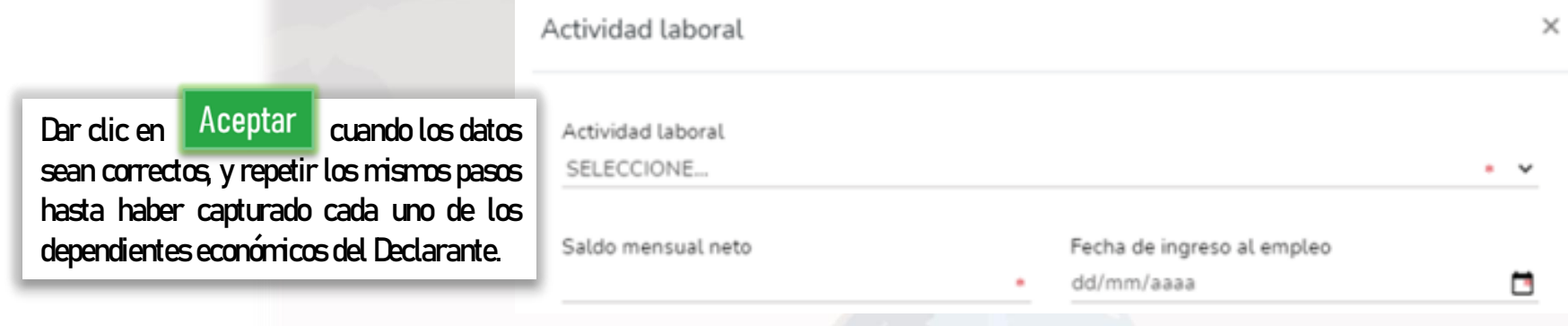

Tel. (614) 688-89-27

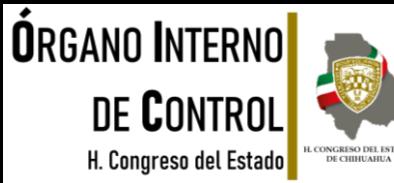

 $\mathbf 0$ 

 $\mathbf{O}$ 

 $\overline{0}$ 

 $\Omega$ 

 $\Omega$ 

 $\Omega$ 

#### Ingresos netos

#### En este apartado, los datos que debe de ingresar, dependerán de la declaración que esté presentando:

- INOQ Los ingresos que se reportan son mensuales.
- **MODIFICACIÓN** Los ingresos a reportar son los del año inmediato anterior, es decir del 1 de enero al 31 de diciembre del año inmediato anterior, incluyendo el monto recibido por aguinaldo.
	-
- CONCLUSIÓN Los ingresos que se reportan son los que recibió durante el año hasta la fecha de la conclusión del empleo, cargo o comisión.

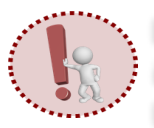

Las cantidades que se capturan, deberán de ser después de impuestos, sin comas, sin puntos, sin centavos y sin ceros a la izquierda.

NOTA: La remuneración neta del declarante por su cargo público, es el ingreso neto que recibe el Declarante incluyendo bonos, compensaciones u otras prestaciones, se recomienda manifestar la cantidad que se encuentra en su nómina.

Ingresos netos del declarante (Situación actual)

\* Dato obligatorio

Capturar cantidades libres de impuestos, sin comas, sin puntos, sin centavos y sin ceros a la izquierda

I. Remuneración mensual neta del declarante por su cargo público (Por concepto de sueldos, honorarios, compensaciones, bonos y otras prestaciones) (Cantidades netas despues de impuestos) II. Otros ingresos del declarante (Suma del II.1 al II.4) @ II.1 Por actividad industrial, comercial y / o empresarial (después de impuestos). ■

II.2 Por actividad financiera (rendimientos o ganancias) (después de impuestos). II.3 Por servicios profesionales, consejos, consultorías y / o asesorías (después de impuestos)

II.4 Otros ingresos no considerados a los anteriores (después de impuestos) o A. Ingreso mensual neto del declarante (Suma del numeral I y II) @

⊠ Aclaraciones / Observaciones Aceptar

 $\blacksquare$ 

Tel. (614) 688-89-27

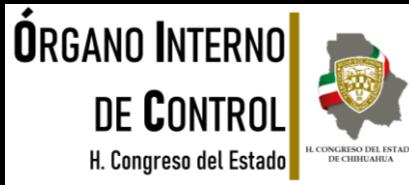

Guarda А

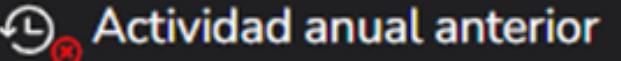

#### Este apartado únicamente aplica para la declaración de inicio y conclusión, en razón de que se refiere a la situación del año inmediato anterior. Actividad anual anterior

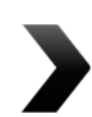

Ingresos netos, recibidos durante el tiempo en el que se desempeñó como servidor público en el año inmediato anterior

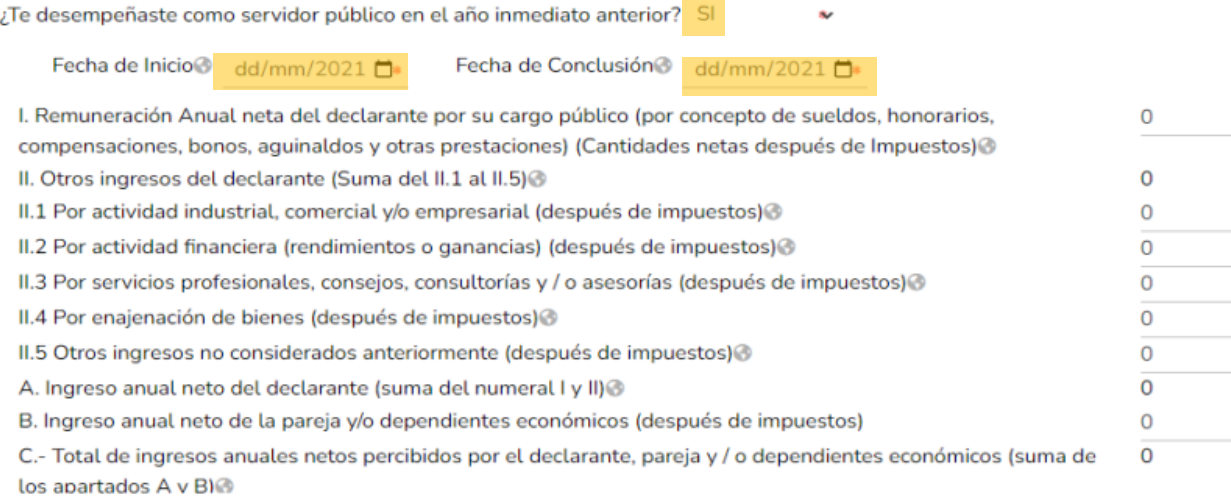

En caso de seleccionar SI, deberá proporcionar la fecha en la que ingresó al cargo y señalar la fecha en la que lo concluyó, así como capturar los ingresos anuales después de impuestos, sin comas, sin puntos, sin centavos y sin ceros a la izquierda.

Tel. (614) 688-89-27

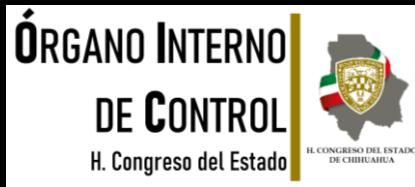

#### **Bienes inmuebles**

En este apartado, se deberán capturar los bienes inmuebles a nombre del Declarante, la pareja, los dependientes económicos y/o terceros en caso de copropiedad con el declarante. Éstos se deberán de reportar dependiendo de la declaración que se esté presentando:

- ➢ INICIO: reportar la situación de los bienes inmuebles a la fecha de ingreso al empleo, cargo o comisión.
- **MODIFICACIÓN** reportar la situación de los bienes inmuebles del año inmediato anterior.
- ➢ CONCLUSIÓN: reportar la situación de los bienes inmuebles a la fecha de conclusión del empleo, cargo o comisión.

Para incorporar un bien inmueble es necesario dar clic en **y** y posteriormente dar clic en "Agregar" y seguir con el llenado de los datos de la ventana abierta.

Si está presentando una declaración de **modificación patrimonial**, puede elegir la opción de baja del inmueble, incluyendo el motivo, ya sea venta, donación, siniestro u otro.

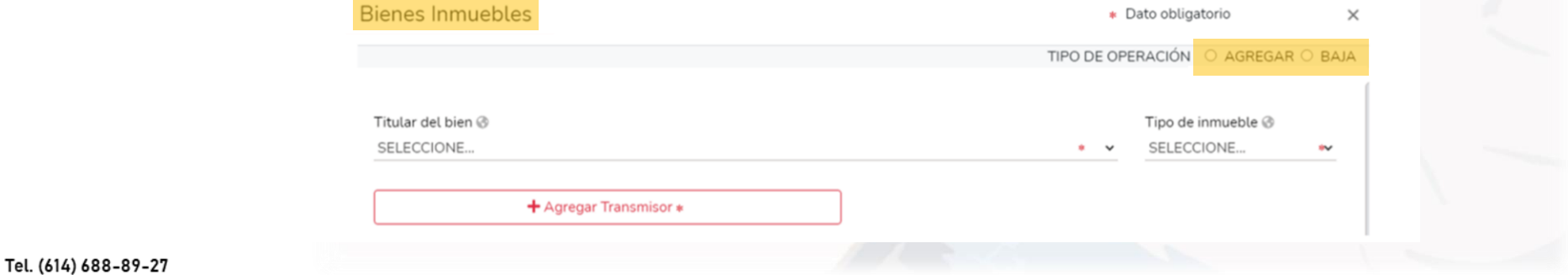

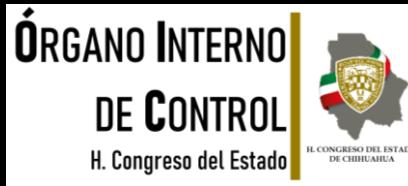

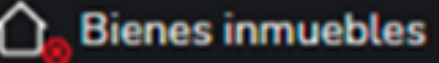

Seleccione el titular del bien que va a registrar, seguido del tipo del inmueble de acuerdo al listado que se despliega:

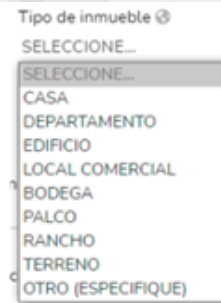

Es necesario ingresar los datos sobre el "Transmisor de la propiedad" es decir si la persona a la cual se compró la propiedad es física o moral, capturando los datos que se despliegan en la nueva ventana.

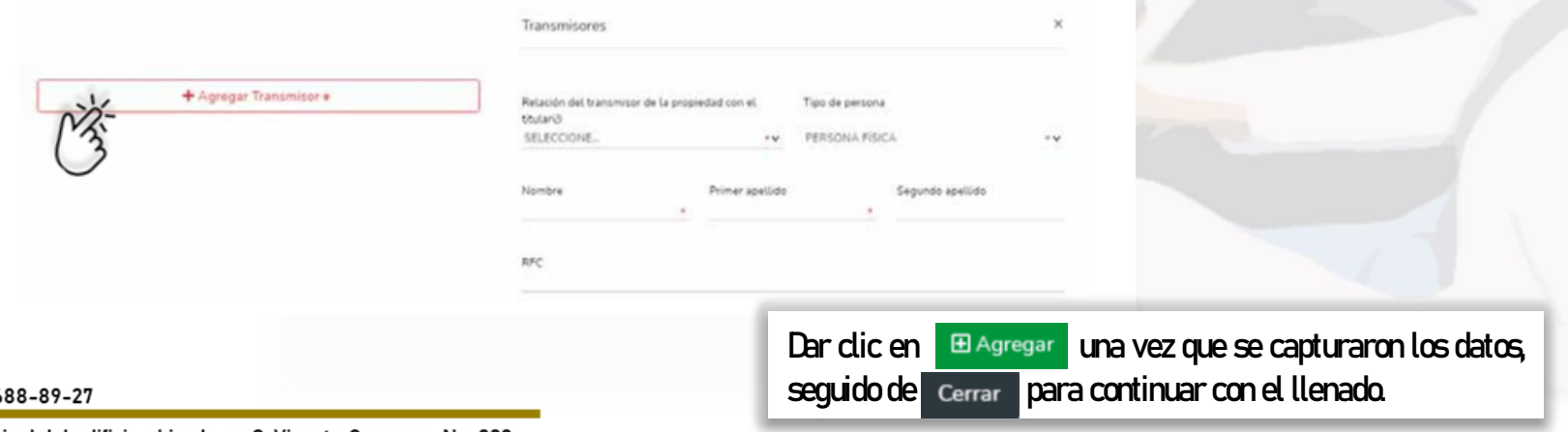

Tel. (614) 6

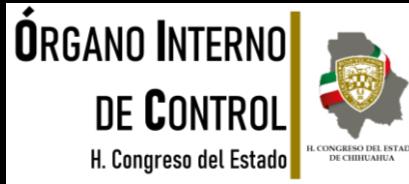

Agregar Transmisor \*

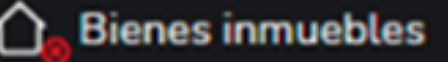

Después de agregar el Transmisor de la propiedad correctamente debe aparecer como a continuación se muestra:

#### Deberá seguir con la captura de todos los datos obligatorios, incluyendo el domicilio del inmueble según sea su ubicación.

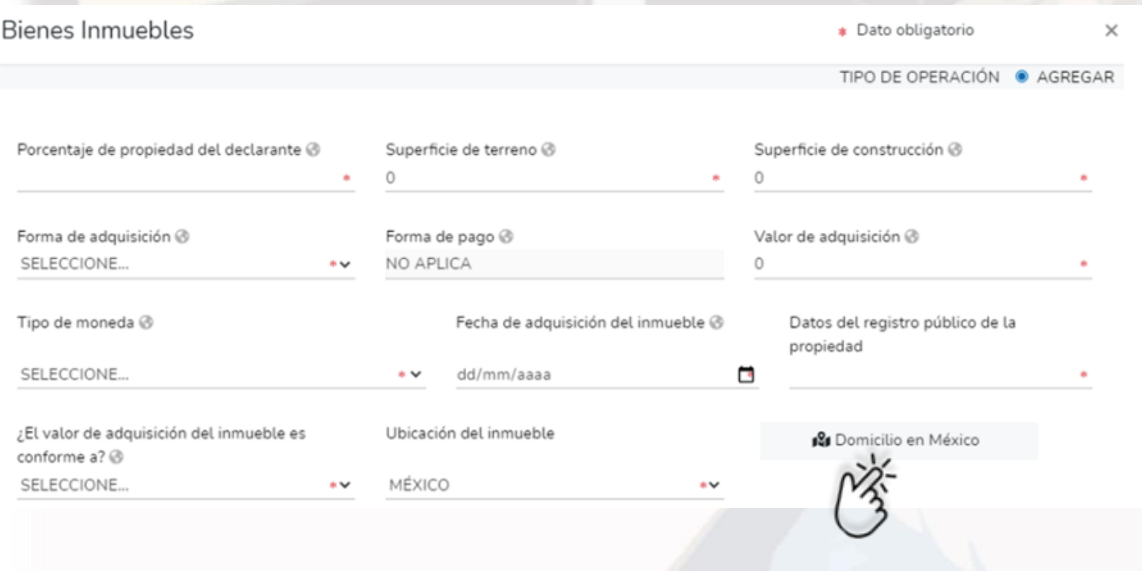

Tel. (614) 688-89-27

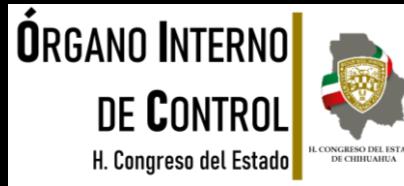

#### **Vehículos**

En este apartado, se deberán capturar los vehículos a nombre del Declarante, la pareja, los dependientes económicos y/o terceros en caso de copropiedad con el Declarante. Éstos se deberán de reportar dependiendo de la declaración que se esté presentando:

- INCIO: reportar la situación de los vehículos a la fecha de ingreso al empleo, cargo o comisión.
- ➢ MODIFICACIÓN: reportar la situación de los vehículos del año inmediato anterior.
- ➢ CONCLUSIÓN: reportar la situación de los vehículos a la fecha de conclusión del empleo, cargo o comisión.

Para incorporar un vehículo es necesario dar clic en y posteriormente dar clic en "Agregar" para continuar con el llenado de los datos de la ventana.

Si se encuentra presentando una declaración de Modificación Patrimonial, puede elegir la opción de Baja del vehículo, incluyendo el motivo, ya sea venta, donación, siniestro u otro.

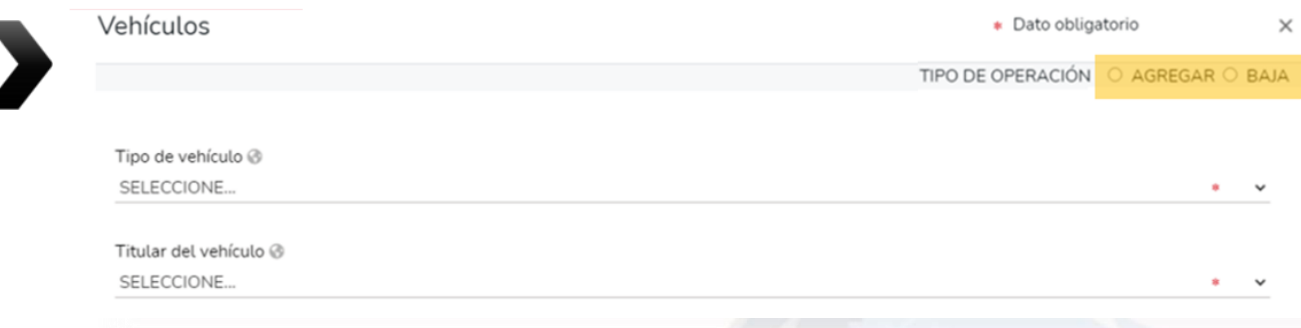

#### Tel. (614) 688-89-27

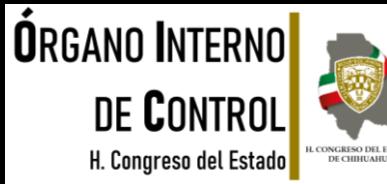

### **Vehículos**

Seleccione el titular del vehículo que va a registrar y elija el tipo de vehículo de acuerdo al listado que se despliega:

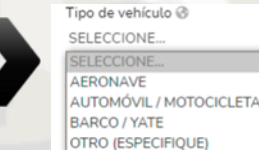

Es necesario ingresar los datos sobre el "Transmisor de la propiedad" es decir si la persona a la cual compró el vehículo es física o moral, capturando los datos que se despliegan en la nueva ventana.

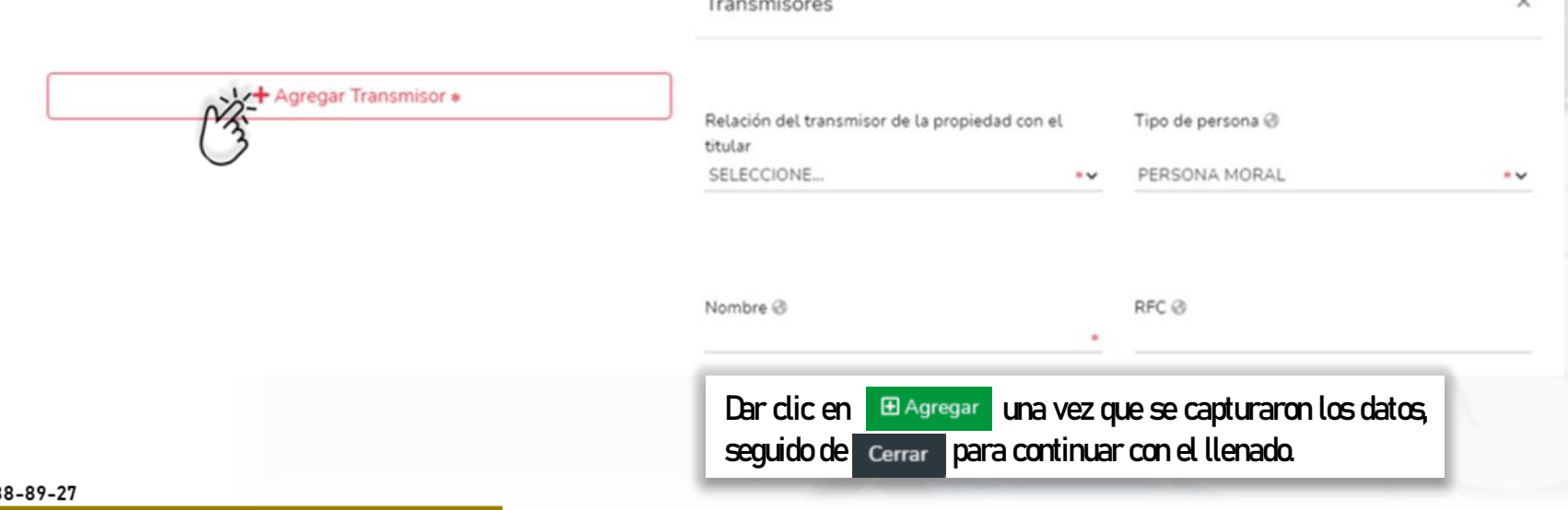

#### Tel. (614) 68

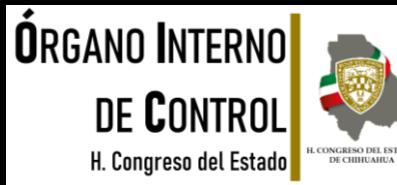

#### **Vehículos**

Después de agregar el Transmisor de la propiedad correctamente aparecerá como a continuación se muestra:

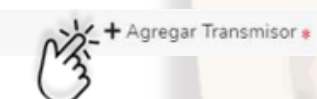

Deberá seguir con la captura de todos los datos obligatorios, incluyendo la entidad federativa donde se encuentra registrado el vehículo, o bien el país, en caso de que sea extranjero.

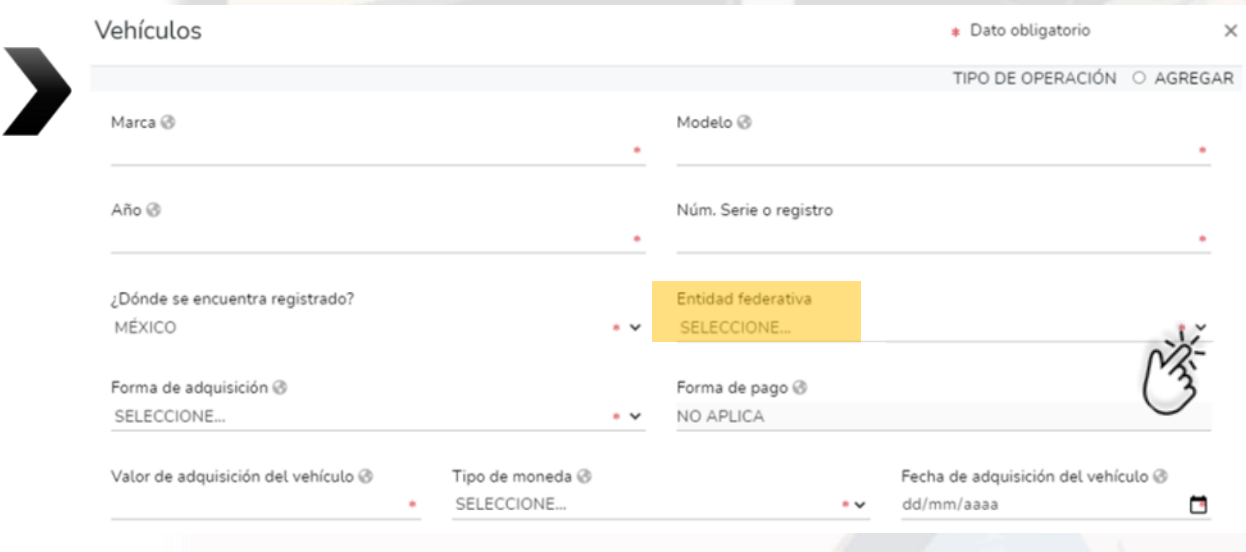

Tel. (614) 688-89-27

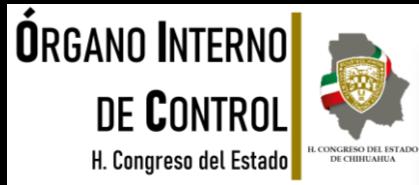

#### **Bienes muebles**

### **BIENES MUEBLES DEL DECLARANTE, PAREJA Y/O DEPENDIENTES ECONÓMICOS.**

En este rubro, deberá capturar los bienes muebles que por su naturaleza, de manera individual o en conjunto, representa una parte considerable del patrimonio del servidor público de acuerdo a su situación socioeconómica, y que para efectos de referencia, el monto de su valor comercial, por lo que se refiere al conjunto de menaje, sea mayor a 1200 Unidades de Medida y Actualización (UMA), es decir, para el 2021, debe de ser mayor a \$107,544.00 (Ciento siete mil quinientos cuarenta y cuatro pesos 00/100 M.N.). En caso de los demás bienes, dicho valor será en lo individual, ya sea que estén a nombre del Declarante, la pareja, los dependientes económicos y/o terceros en caso de copropiedad con el Declarante. Éstos se deberán de reportar dependiendo de la declaración que se esté presentando:

- ➢ INICIO: reportar la situación de los bienes muebles a la fecha de ingreso al empleo, cargo o comisión.
- **MODIFICACIÓN** reportar la situación de los bienes muebles del año inmediato anterior..

Para incorporar un bien mueble es necesario dar clic en y posteriormente dar clic en "Agregar" para continuar con el llenado de los datos de la ventana.

Si se encuentra presentando una declaración de Modificación Patrimonial, puede elegir la opción de Baja del bien mueble, incluyendo el motivo, ya sea venta, donación, siniestro u otro.\* Dato obligatorio

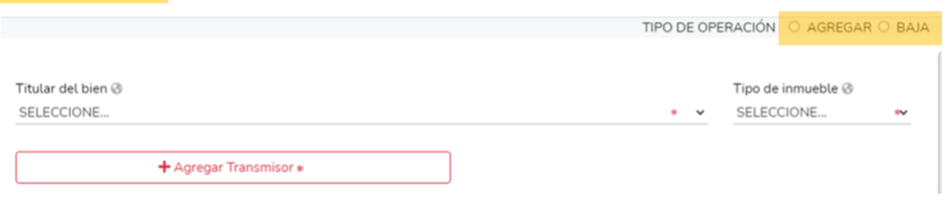

Tel. (614) 688-89-27

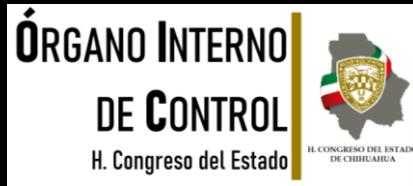

**ESTICOS** 

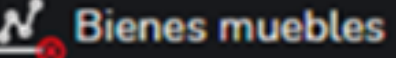

Deberá seleccionar el titular del bien que va a registrar, posteriormente seleccion el tipo de bien según corresponda del listado que se despliega.

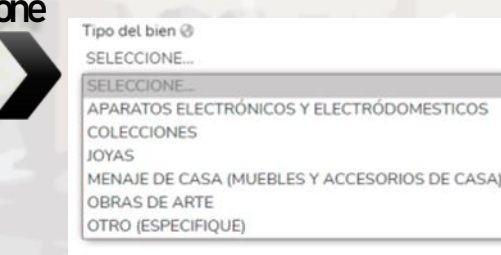

Es necesario ingresar los datos sobre el "transmisor de la propiedad" es decir si la persona a la cual le compró el bien mueble es física o moral, capturando los datos que se despliegan en la nueva ventana.

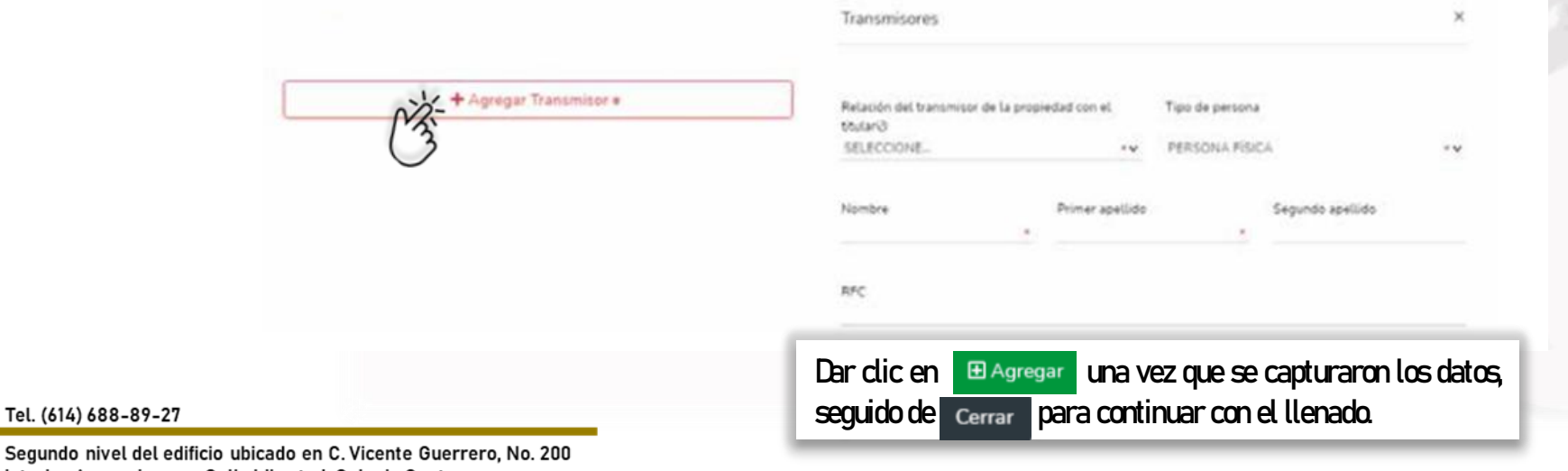

Segundo nivel d interior A, esquina con Calle Libertad, Colonia Centro.

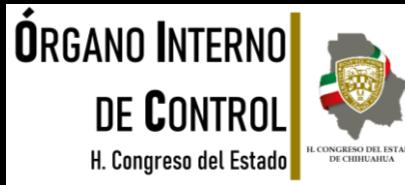

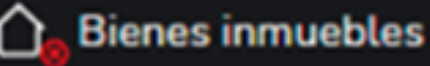

Después de agregar el Transmisor de la propiedad correctamente, aparecerá como a continuación se muestra, para proseguir con el llenado de los demás datos: Agregar Transmisor \*

Deberá capturar todos los datos obligatorios, incluyendo la descripción del bien, forma de adquisición, valor y fecha de adquisición:

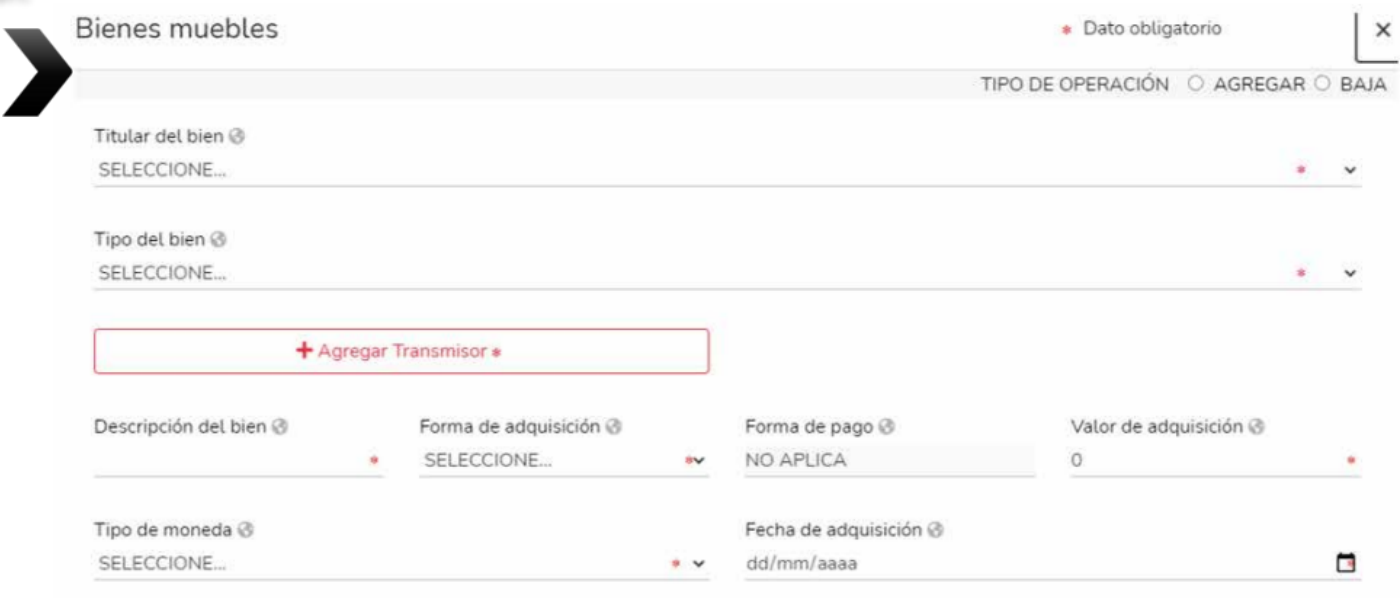

#### Tel. (614) 688-89-27

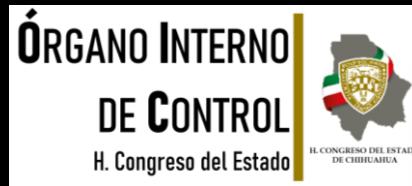

#### **Inversiones**

### **INVERSIONES, CUENTAS BANCARIAS Y OTRO TIPO DE VALORES/ACTIVOS DEL DECLARANTE, PAREJA Y/O DEPENDIENTES ECONÓMICOS.**

En este rubro, el declarante deberá reportar toda la información relacionada con sus inversiones, cuentas bancarias, o algún otro tipo de valor que forme parte de sus activos, ya sea que estén a nombre del Declarante, la pareja, los dependientes económicos y/o terceros en caso de copropiedad con el Declarante. Éstos se deberán de reportar dependiendo de la declaración que se esté presentando:

- INCIO: reportar la situación de las inversiones, cuentas bancarias y otro tipo de valores a la fecha de ingreso al empleo, cargo o comisión.
- MODIFICACIÓN: reportar la situación de las inversiones, cuentas bancaras y otro tipo de valores, del año inmediato anterior.
- CONCLUSIÓN: reportar la situación de las inversiones, cuentas bancarias y otro tipo de valores a la fecha de conclusión del empleo, cargo o comisión.

Para incorporar inversión es necesario dar clic en y posteriormente dar clic en "Agregar" para continuar con el llenado de los datos de la ventana.

Si se encuentra presentando una declaración de Modificación Patrimonial, puede elegir la opción de Baja de la inversión, cuenta bancaria, o algún otro tipo de valor.

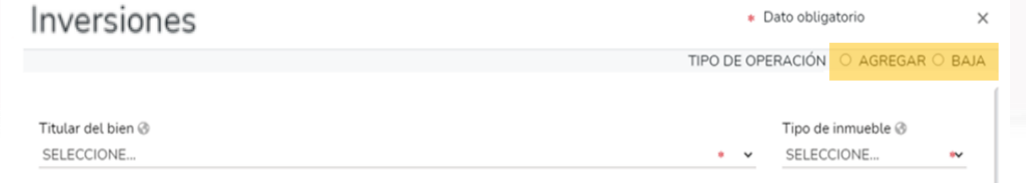

Tel. (614) 688-89-27

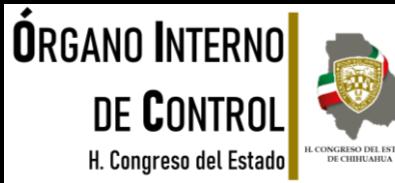

#### **Inversiones**

Es importante identificar el tipo de inversión/activo que se desea declarar respecto a los catálogos que se muestran a continuación:

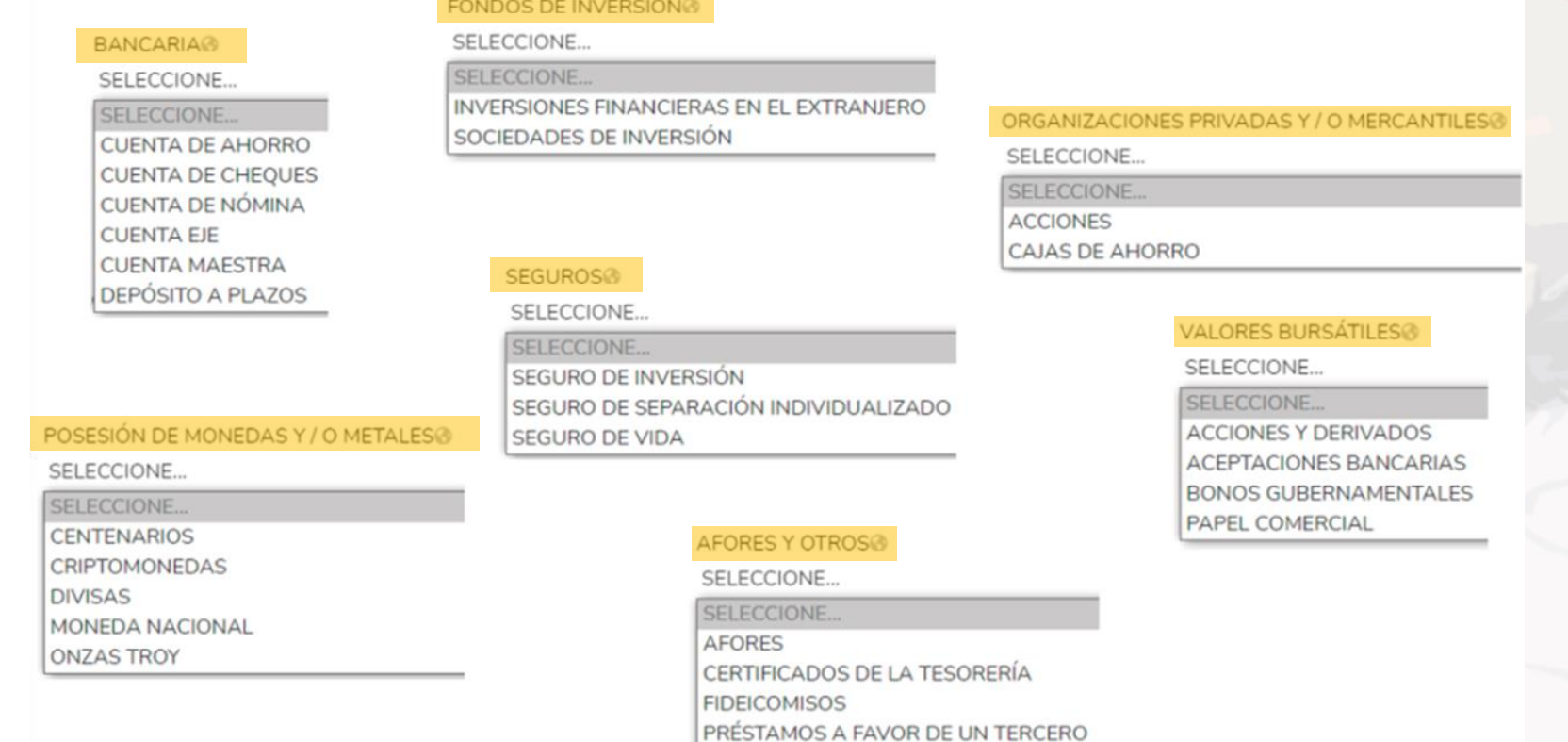

#### Tel. (614) 688-89-27

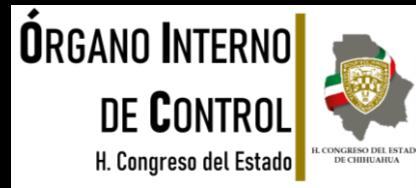

#### **Inversiones**

Una vez seleccionado el tipo de inversión/activo, deberá indicar el titular de la inversión, el número de cuenta, contrato o póliza, y en dónde se localiza la inversión. Se deberán de agregar los datos de la Institución en México o bien en el extranjero, según sea el caso.

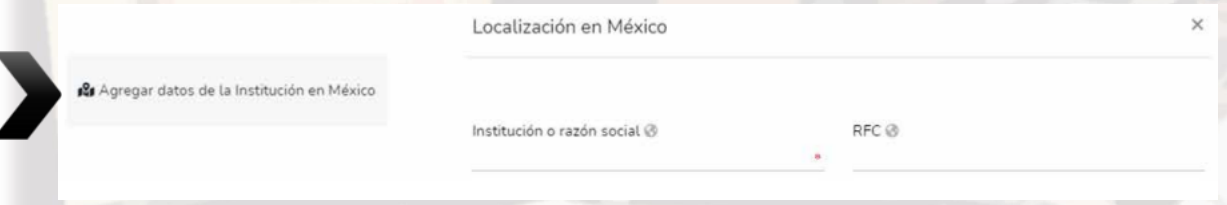

Proseguir con la captura de todos los datos obligatorios, incluyendo el tipo de moneda y el saldo a la fecha de la situación , según la declaración que se está presentando.

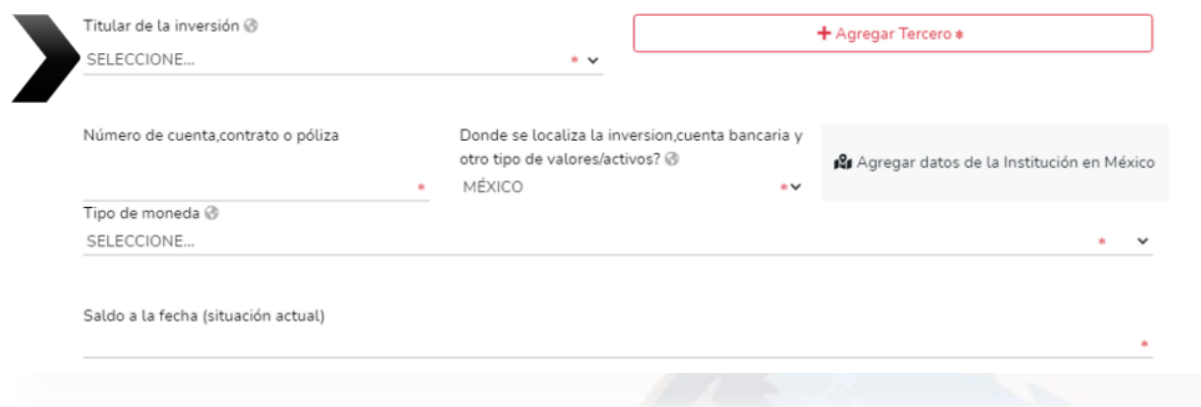

Tel. (614) 688-89-27

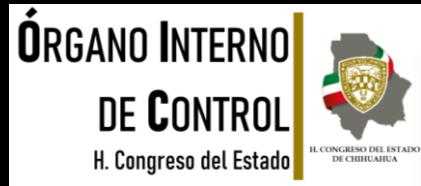

#### Adeudos/pasivos

#### **ADEUDOS/PASIVOS DEL DECLARANTE, PAREJA Y/O DEPENDIENTES ECONÓMICOS**

En este apartado, el declarante deberá registrar la información sobre cualquier tipo de deuda, que forme parte de sus pasivos ya sea que estén a nombre del Declarante, la pareja, los dependientes económicos y/o terceros en caso de copropiedad con el declarante. Éstos se deberán de reportar dependiendo de la declaración que se esté presentando:

- $\triangleright$  INOIQ reportar la situación de adeudos/pasivos a la fecha de ingreso al empleo, cargo o comisión.
- ➢ MODIFICACIÓN: reportar la situación de adeudos/pasivos, del año inmediato anterior.
- ➢ CONCLUSIÓN: reportar la situación de adeudos/pasivos a la fecha de conclusión del empleo, cargo o comisión.

Para incorporar un adeudo es necesario dar clic en seguido de "Agregar" y continuar con el llenado de los datos de la ventana que sea desplegada.

Si se encuentra presentando una declaración de Modificación Patrimonial, puede elegir la opción de Baja y registrar el adeudo que dejó de estar en su patrimonio.

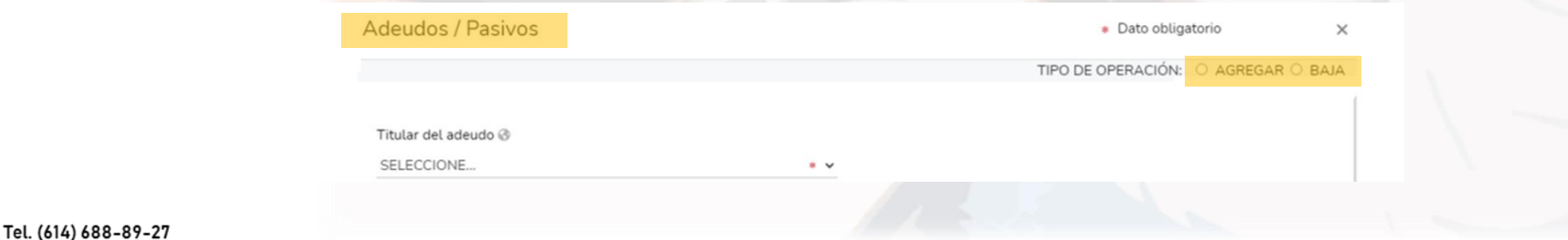

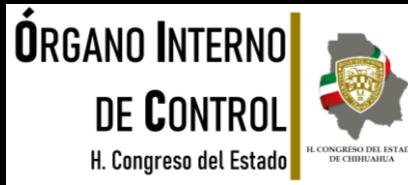

#### Adeudos/pasivos

Deberá seleccionar el titular del adeudo que va a registrar, y el tipo del adeudo según corresponda, al catálogo que se

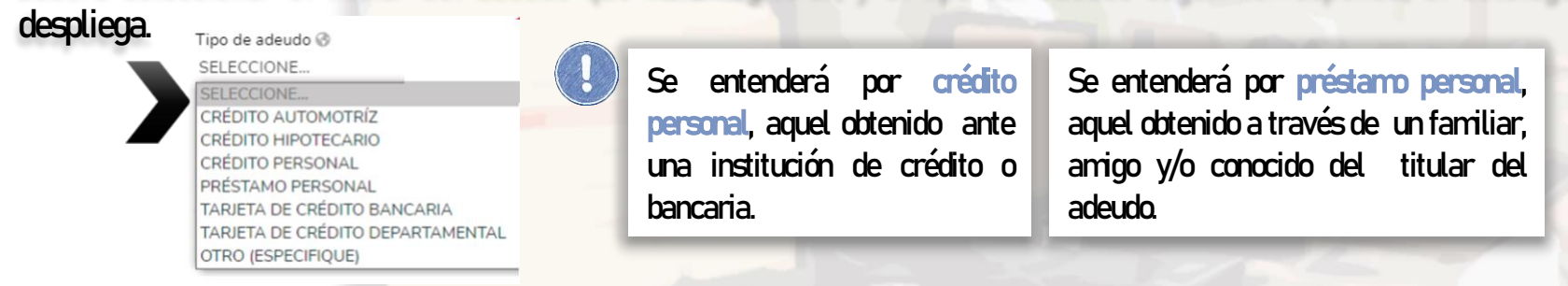

Deberá ingresar toda la información correspondiente al adeudo, incluyendo los datos del otorgante del crédito, dependiendo si es persona física o moral, tal como se muestra a continuación.

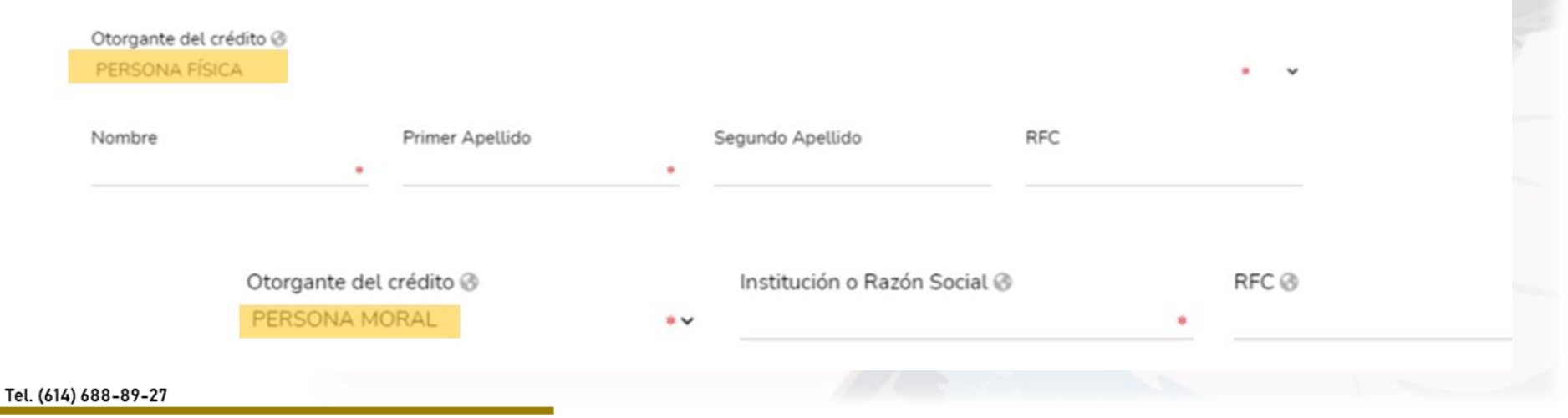

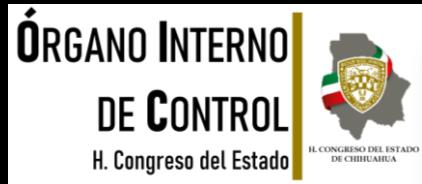

### Adeudos/pasivos

En caso de ingresar la información sobre un préstamo personal, en el apartado de Número de cuenta o contrato, se indicará "No aplica":

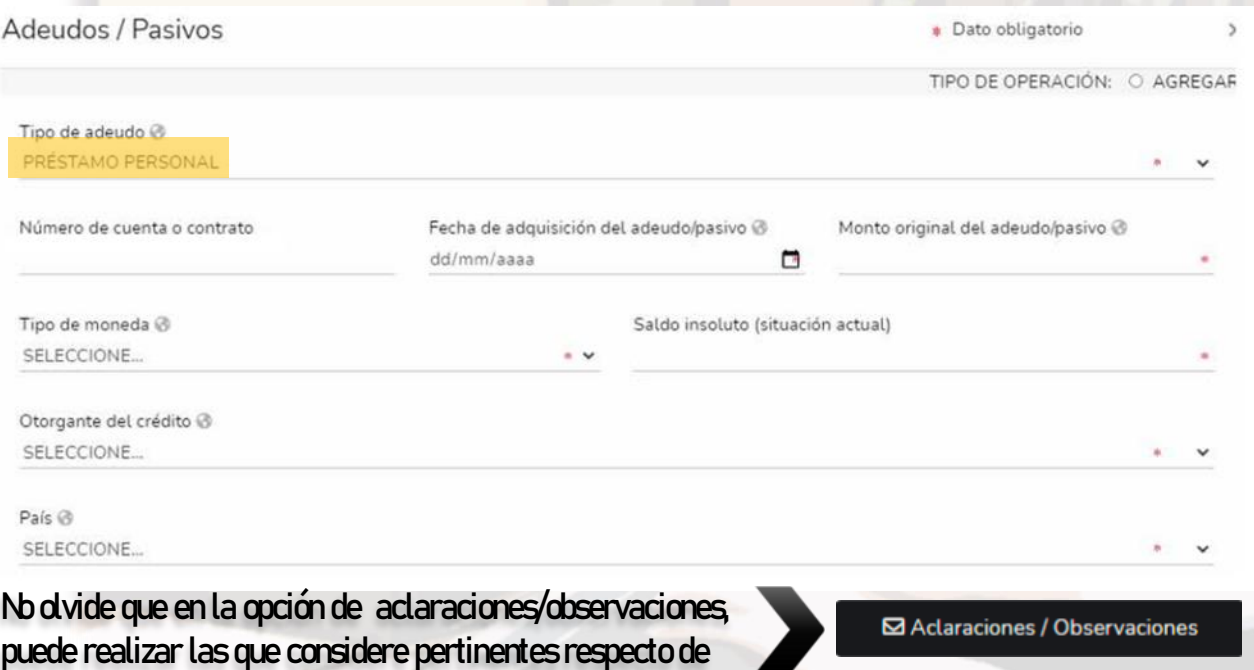

Tel. (614) 688-89-27

Segundo nivel del edificio ubicado en C. Vicente Guerrero, No. 200 interior A, esquina con Calle Libertad, Colonia Centro.

alguno de los incisos de este apartado.

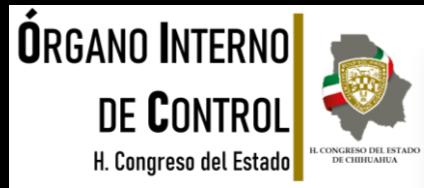

#### Préstamos o comodato por terceros

En este rubro, el declarante deberá indicar si existe algún bien (inmueble, vehículo) prestado por un tercero y que el Declarante use. Éstos se deberán de reportar dependiendo de la declaración que se esté presentando:

- ➢ INICIO: reportar la situación de préstamo o comodato por terceros a la fecha de ingreso al empleo, cargo o comisión.
- MODIFICACIÓN: reportar la situación de préstamo o comodato por terceros del año inmediato anterior.
- CONCLUSIÓN: reportar la situación de préstamo o comodato por terceros a la fecha de conclusión del empleo, cargo o comisión.

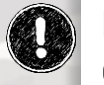

Es importante identificar el bien que le haya sido prestado, y que desea incorporar o dar de baja, según sea el caso.

Dar clic en el bien prestado, para continuar con la captura.

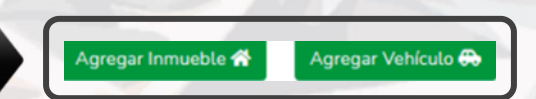

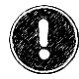

No olvide seleccionar el tipo de operación. Préstamo bien inmueble

• Dato obligatorio

 $\times$ 

TIPO DE OPERACIÓN O AGREGAR O BAJA

Tel. (614) 688-89-27

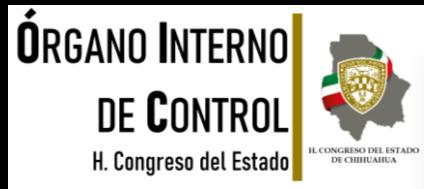

#### Préstamos o comodato por terceros

En caso de que el bien prestado sea un inmueble deberá seleccionar el tipo del inmueble según corresponda del catálogo que se despliega:

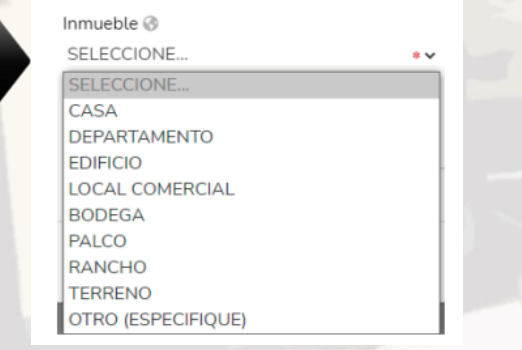

Deberá ingresar toda la información correspondiente al bien prestado incluyendo los datos del dueño o titular, dependiendo de si es persona física o moral, así como la relación con el dueño o titular del bien prestado:

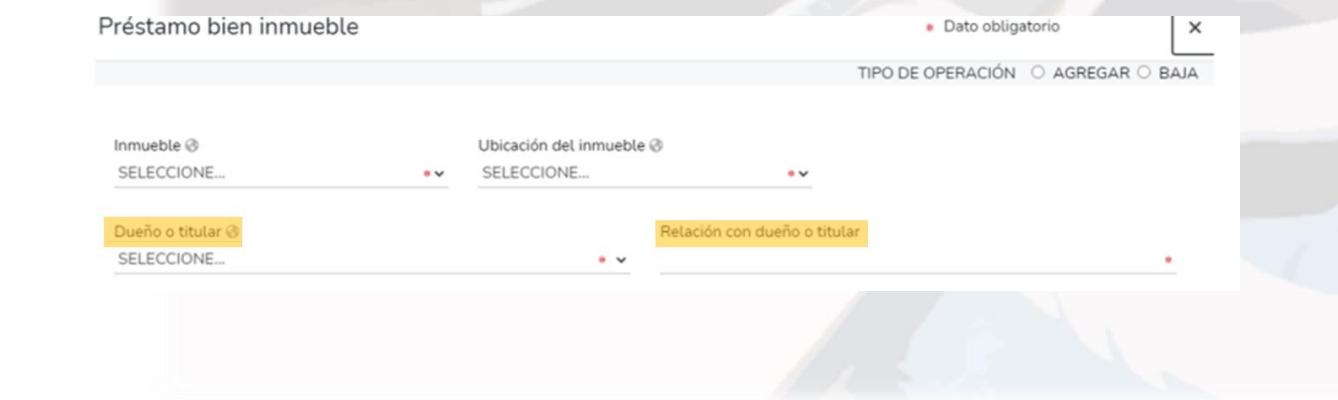

Tel. (614) 688-89-27

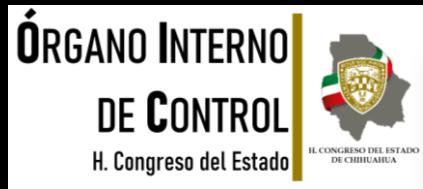

#### Préstamos o comodato por terceros

En caso de que el bien prestado sea un vehículo, deberá seleccionar el tipo, según corresponda del catálogo que se despliega:

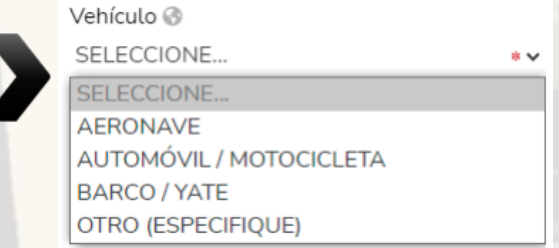

Deberá ingresar toda la información correspondiente al bien prestado incluyendo los datos del dueño o titular, dependiendo de si es persona física o moral, así como la relación con el dueño o titular del bien prestado.

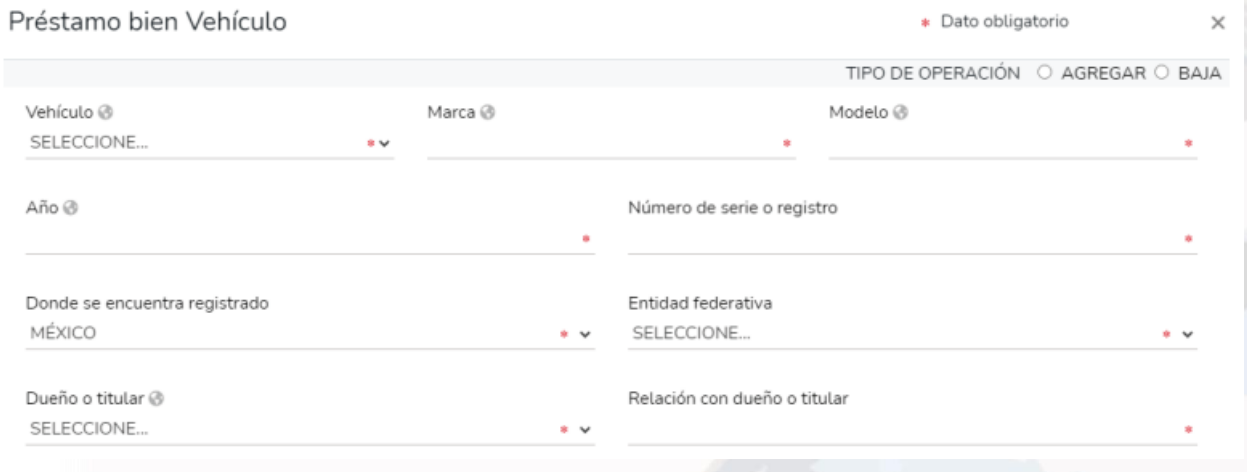

#### Tel. (614) 688-89-27

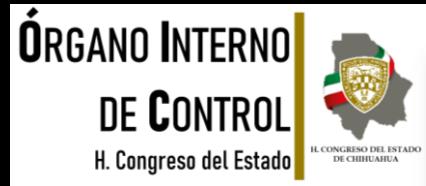

#### Participación de empresas

La información que se registre en los siguientes rubros, dependerá de la declaración que se encuentre presentando:

- ➢ INICIO: reportar la situación de cada uno de los siguientes rubros a la fecha de ingreso al empleo, cargo o comisión.
- ➢ MODIFICACIÓN: reportar la situación de cada uno de los rubros siguientes del año inmediato anterior.
- ➢ CONCLUSIÓN: reportar la situación de cada uno de los siguientes rubros a la fecha de conclusión del empleo, cargo o comisión.

Para agregar alguna participación en empresas, sociedades o asociaciones, debe dar clic en y continuar con el llenado en la nueva ventana que se despliega, dando clic en "Agregar".

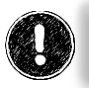

Tel. (614) 688-

Deberá reportar hasta los últimos dos años.

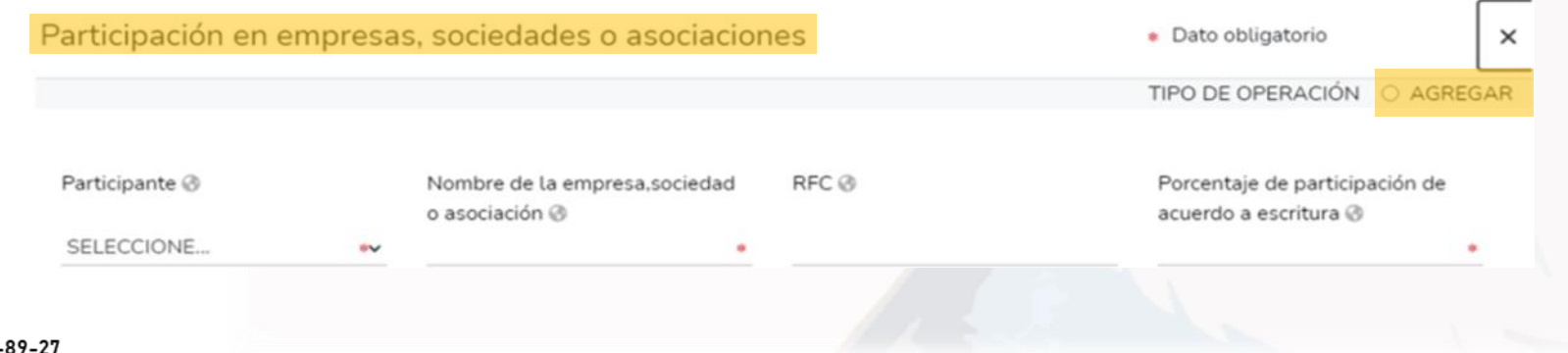

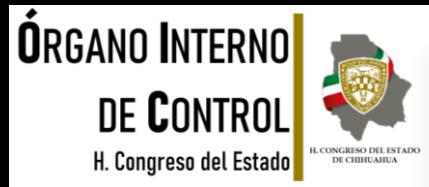

#### Participación de empresas

El declarante deberá indicar si tiene o no participación en empresas, sociedades o asociaciones, o ya sea que su pareja o dependientes económicos participen en alguna, seleccionando el tipo de participación de las que se despliegan en el

catálogo:

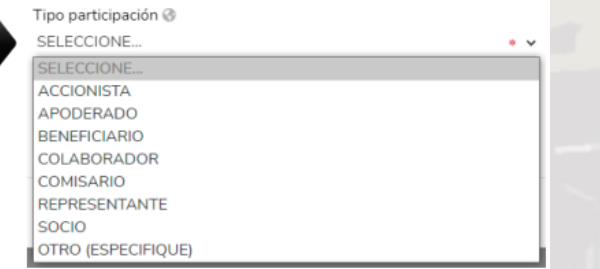

Posteriormente continúe con el llenado de los datos obligatorios, tales como monto mensual neto, lugar donde se ubica, el sector productivo al que pertenece, etc.

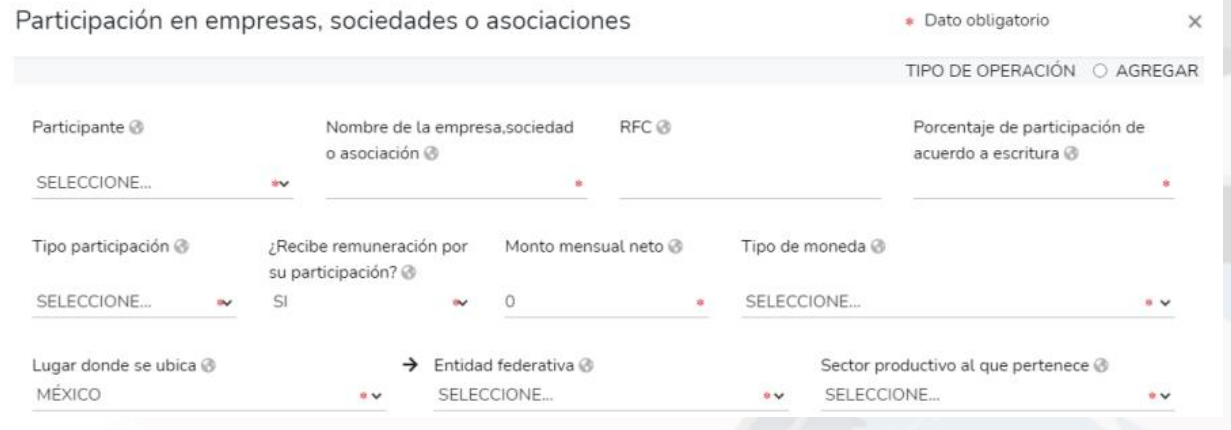

#### Tel. (614) 688-89-27

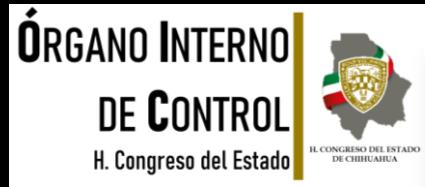

#### ¿Participa en toma de decisiones?

Se refiere a la condición de permanencia formal del declarante, la pareja y/o dependiente económico, en alguna institución y que cuente con poder de decisión en ella.

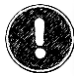

Deberá reportar hasta los últimos dos años.

Posteriormente continúe con el llenado de los datos obligatorios, tales como monto mensual neto, lugar donde se ubica, el sector productivo al que pertenece, etc.

Para agregar alguna participación en alguna institución, debe dar clic en en y continuar con el llenado en la nueva ventana que se despliega, dando clic en "Agregar":

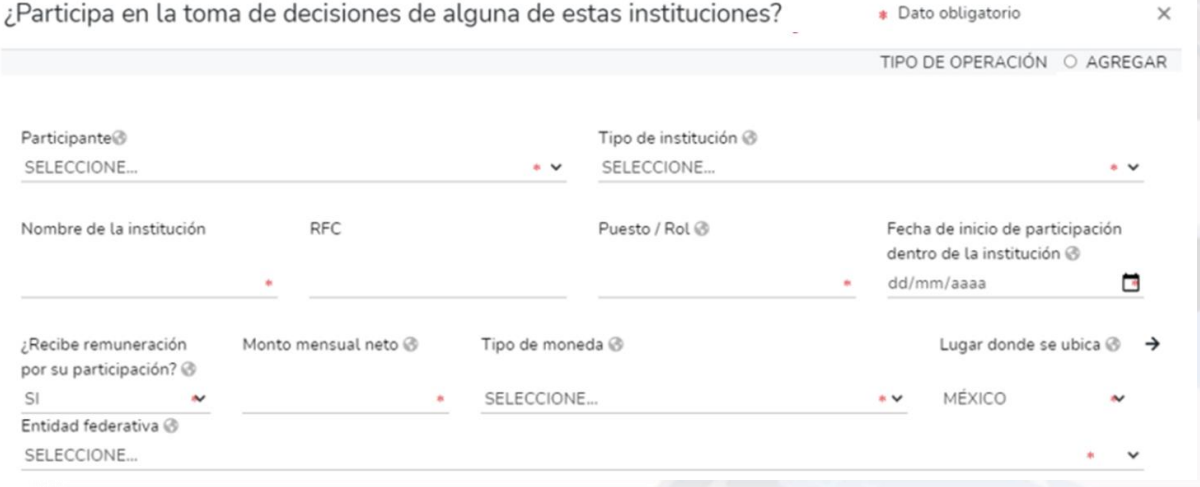

Tel. (614) 688-89-27

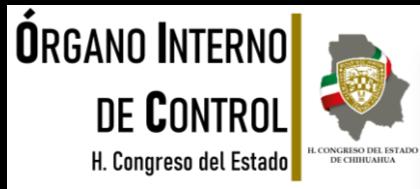

#### ¿Participa en toma de decisiones?

Deberá indicar quién tiene participación en instituciones, ya sea el declarante, la pareja o algún dependiente económico; posteriormente seleccione el tipo de participación de acuerdo al catálogo que

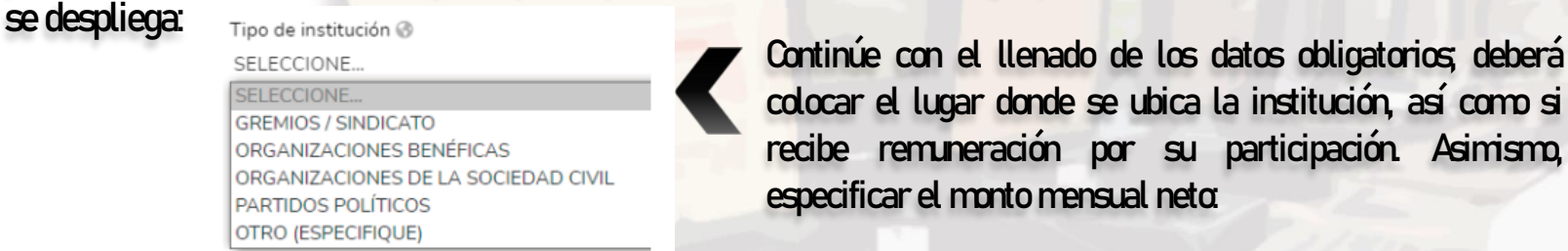

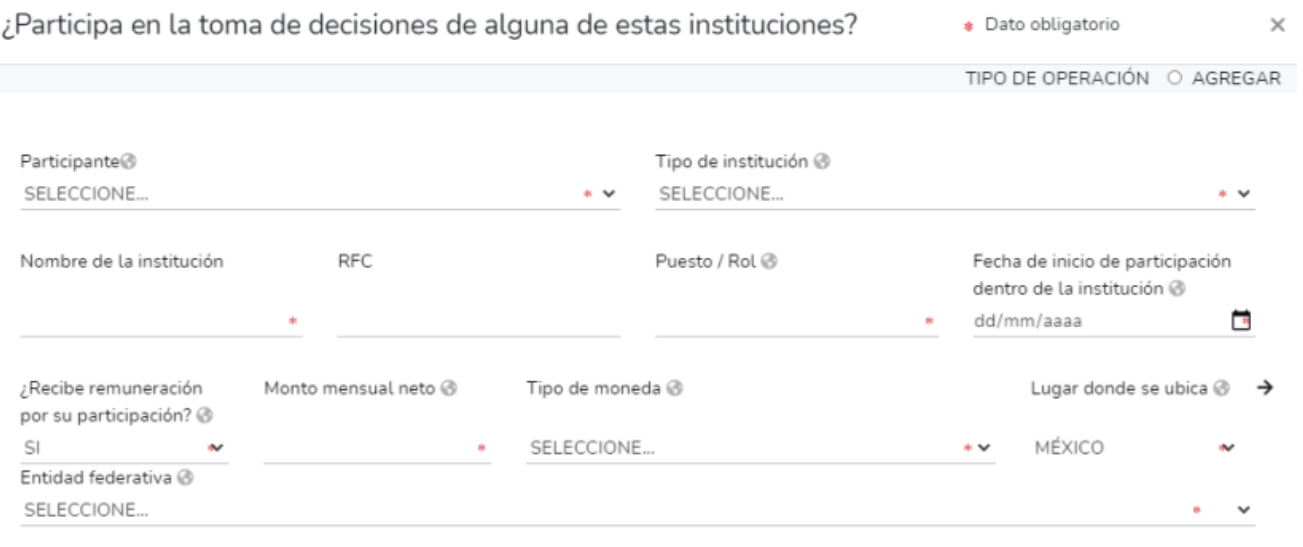

#### Tel. (614) 688-89-27

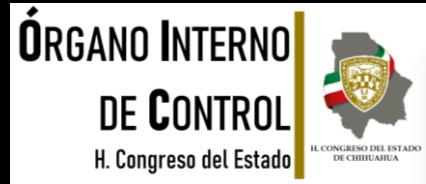

#### **Apoyos o beneficios**

Es la contribución monetaria o en especie que otorga un Ente Público, al declarante, la pareja y/o dependiente económico. El apoyo en especie se refiere a cualquier contribución diferente al dinero, es decir utilizando bienes, servicios o beneficios de naturaleza distinta al dinero.

Para agregar algún apoyo o beneficios públicos, debe dar clic en y continuar con el llenado en la nueva ventana que se despliega, dando clic en "Agregar":

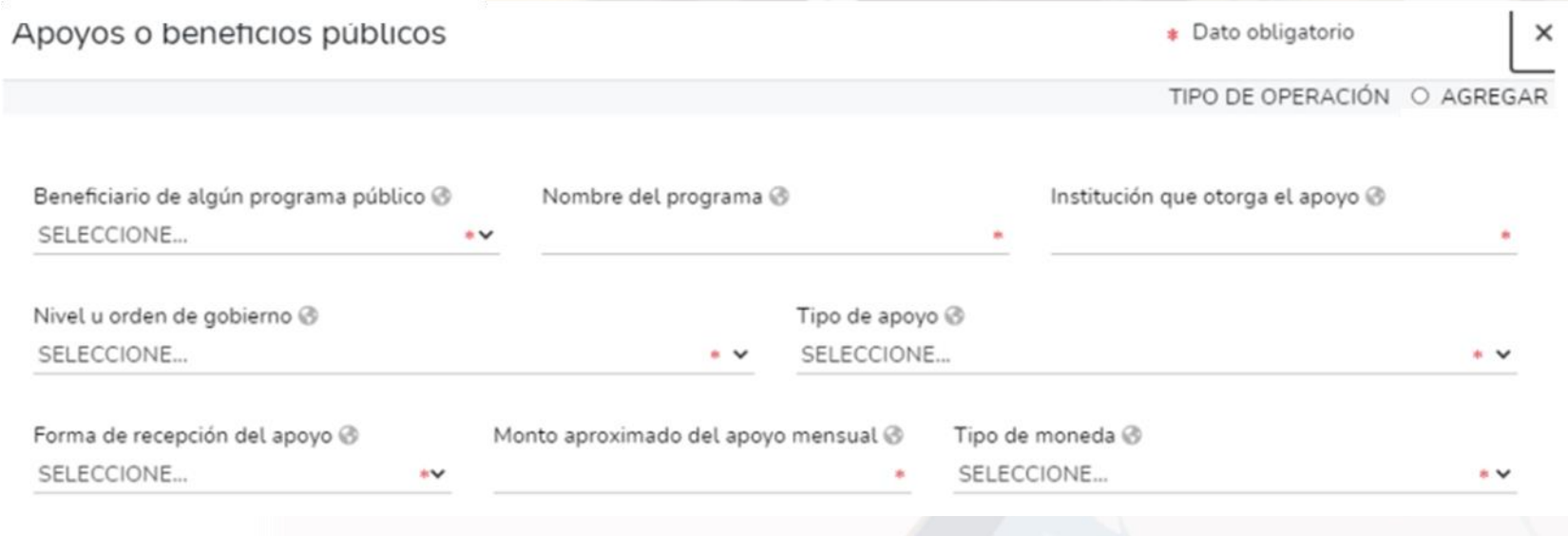

Tel. (614) 688-89-27

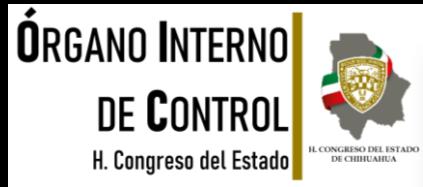

#### **Apoyos o beneficios**

interior A, esquina con Calle Libertad, Colonia Centro.

Deberá señalar quién es el beneficiario del programa que está capturando, eligiendo la opción del catálogo que se despliega; posteriormente, seleccione el tipo de apoyo de acuerdo al siguiente listado:

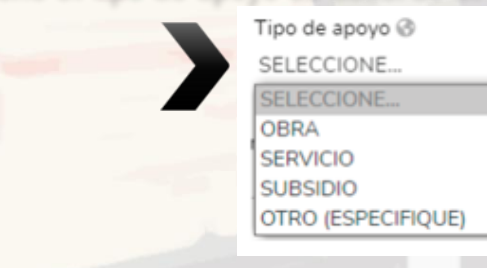

- Obra: materiales o servicios para construcción en favor del beneficiario.
- Servicio: actividad o asistencia de un Ente Público en favor del beneficiario.
- Subsidio: Ayuda económica que una persona recibe de un organismo oficial para satisfacer una necesidad determinada.

En caso de que la forma de recepción del apoyo sea en especie, deberá además especificar el tipo de apoyo es decir, describir en que consiste el apoyo o beneficio.

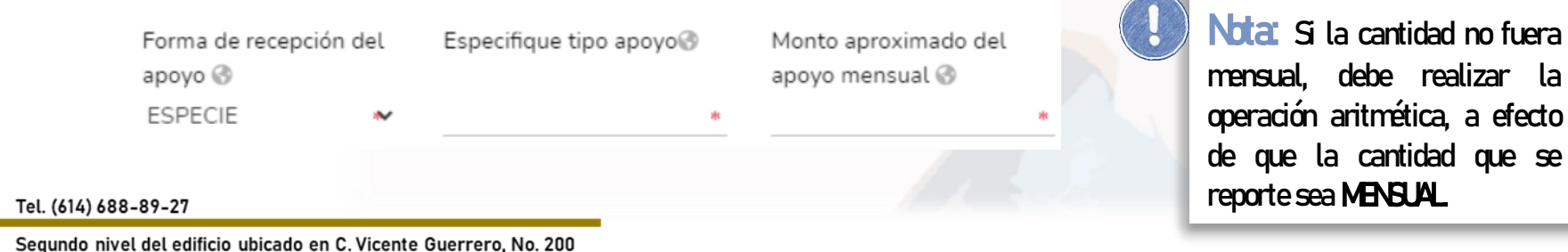

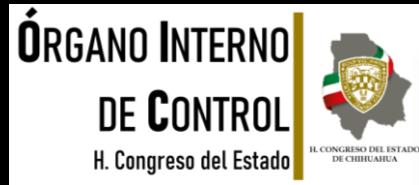

#### Representación

En este apartado deberá indicar si el declarante, la pareja y/o dependiente económico actúa como representante o representado.

- Representante: Es cuando el declarante, la pareja y/o dependiente económico actúa a nombre de otra persona física o moral.
- Representado: Es cuando una persona actúa a nombre del declarante, la pareja y/o dependiente económico.

#### Deberá reportar hasta los últimos dos años.

Para agregar una representación, debe dar clic en **y** y continuar con el llenado en la nueva ventana que se despliega, dando clic en "Agregar":

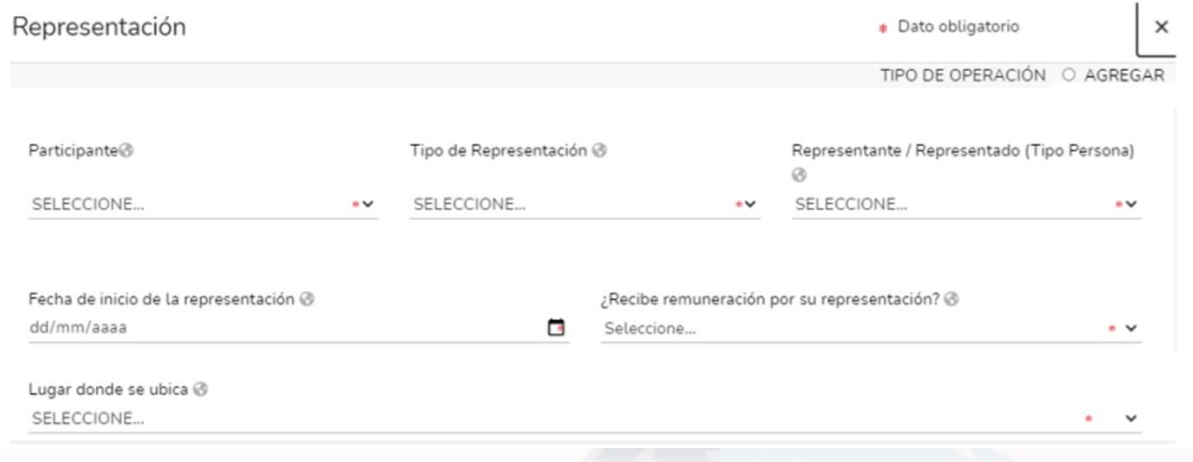

#### Tel. (614) 688-89-27

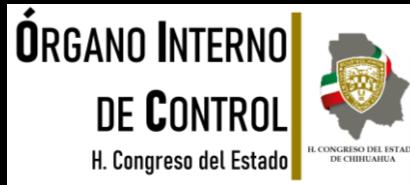

#### Representación

Deberá indicar quién es el participante en la representación que está capturando, es decir, elegir si es el declarante, la pareja o el dependiente económico, posteriormente seleccione el tipo de representación del catálogo que se despliega.

Tipo de Representación @

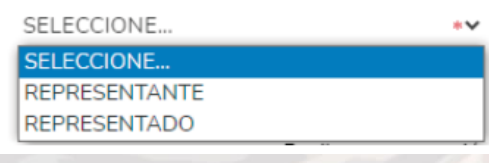

Capturar los datos obligatorios de la persona que lo representa, o bien, a la que el declarante, la pareja o el dependiente económico representa, seleccionando si es persona física o moral. Asimismo, si recibe remuneración por su representación deberá señalar el monto mensual neto por la representación.

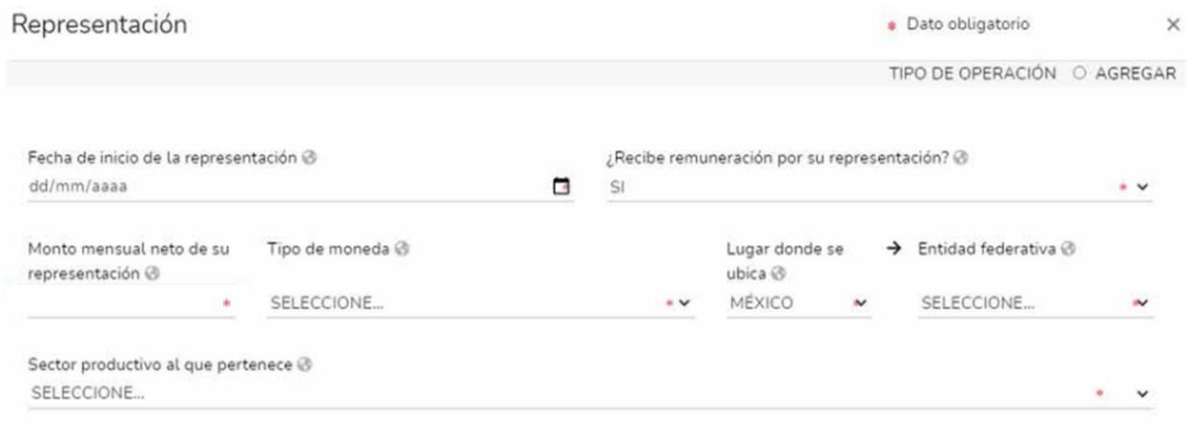

#### Tel. (614) 688-89-27

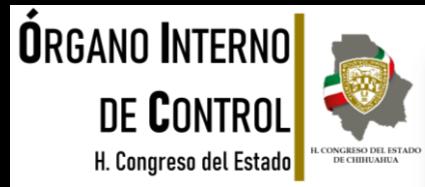

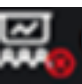

#### **Clientes principales**

En este apartado, en caso de que el declarante, la pareja y/o dependiente económico tenga alguna empresa, negocio o actividad lucrativa, deberá indicar sus clientes principales, siempre y cuando el beneficio o ganancia directa supere mensualmente 250 Unidades de Medida y Actualización (UMA), refiriéndose al valor diario de esta, es decir para el 2021, debe ser mayor a \$22,405.00 (Veintidós mil cuatrocientos cinco pesos 00/100 M.N.). Deberá de reportar hasta los últimos dos años.

Para agregar sus clientes principales, deberá seleccionar SI y dar clic en seguido de "Agregar" para continuar con el llenadoen la ventana desplegada.

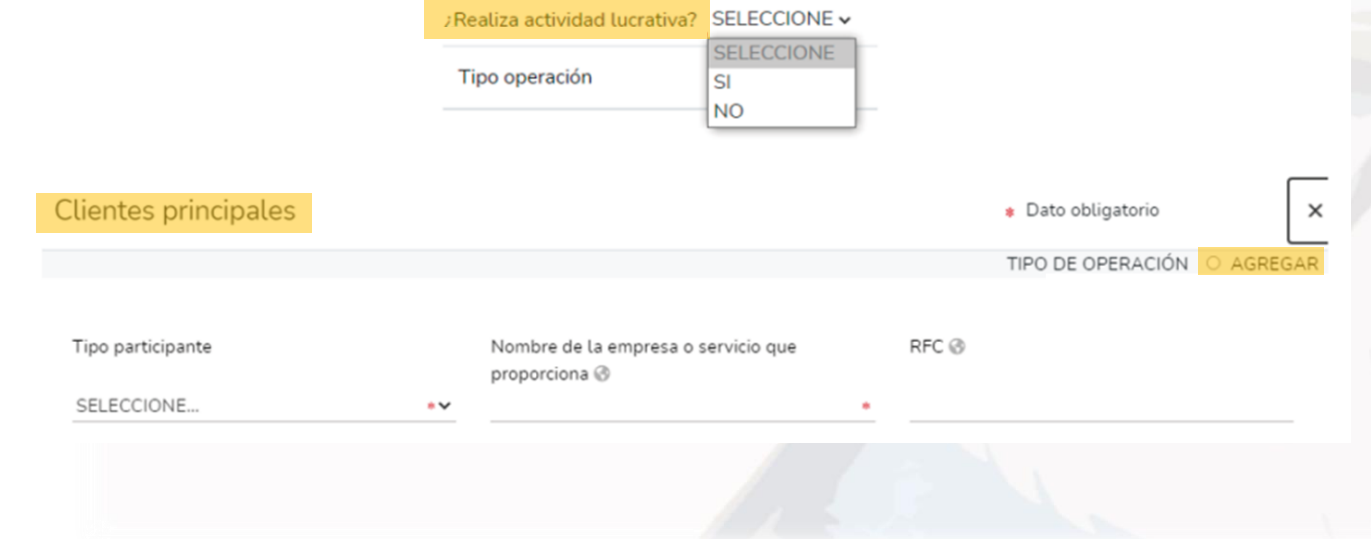

Tel. (614) 688-89-27

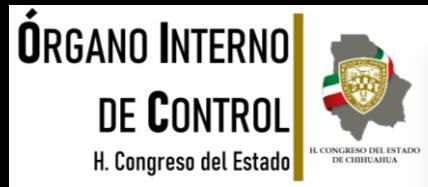

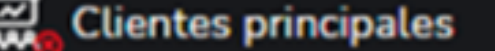

Deberá señalar si el cliente es del declarante, pareja o dependiente económico, posteriormente indicar el nombre o razón social completos de la empresa o en su caso el servicio que proporciona.

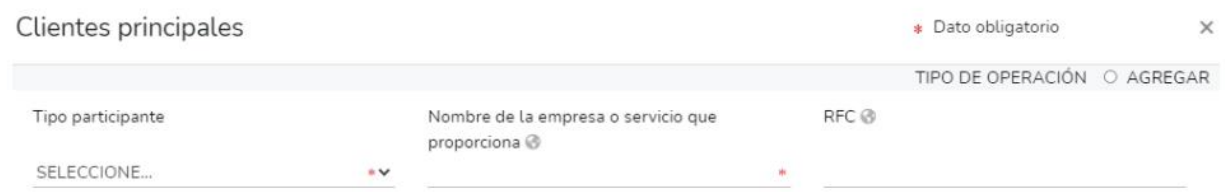

Seleccione si el cliente principal es persona física o moral, capture los datos que se habilitarán según la opción seleccionada; asimismo deberá indicar la ganancia mensual aproximada que obtiene del cliente, así como el lugar donde se ubica, seleccionando la entidad federativa en caso de que se encuentre en México.

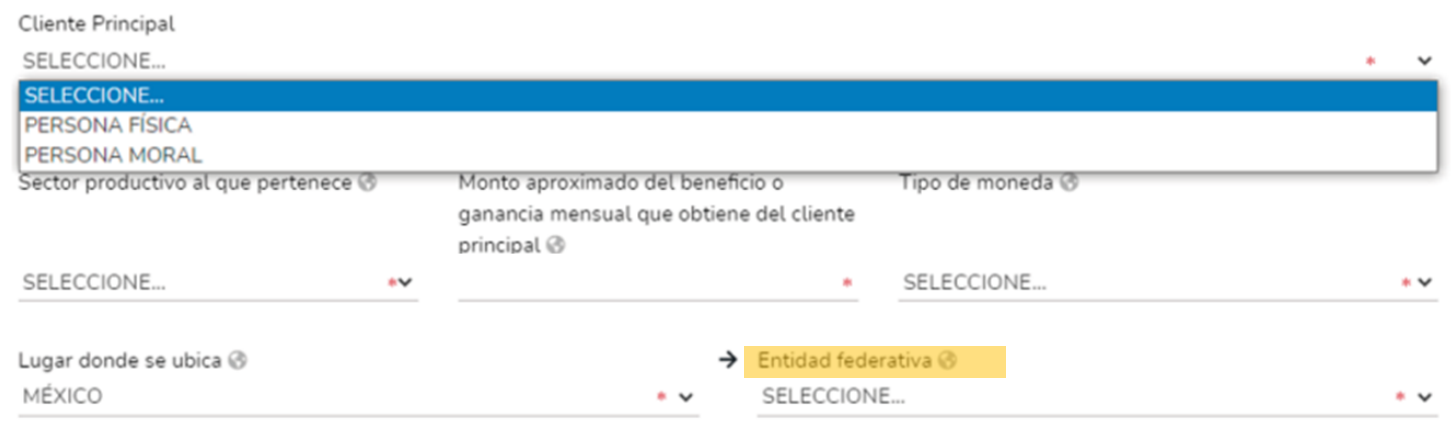

Tel. (614) 688-89-27

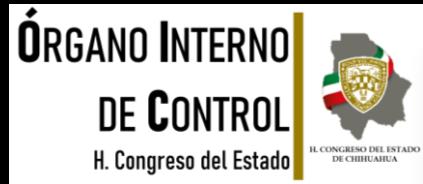

#### **Beneficios privados**

Es la contribución monetaria o en especie que otorga una persona física o moral con recursos privados al declarante, la pareja y/o dependiente económico.

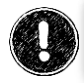

Tel. (614) 688-89-27

Deberá reportar hasta los últimos dos años.

El apoyo en especie se refiere a cualquier contribución diferente al dinero, es decir utilizando bienes, servicios o beneficios de naturaleza distinta al dinero.

Para agregar algún apoyo o beneficios públicos, debe dar clic en y continuar con el llenado en la nueva ventana que se despliega, dando clic en "Agregar".

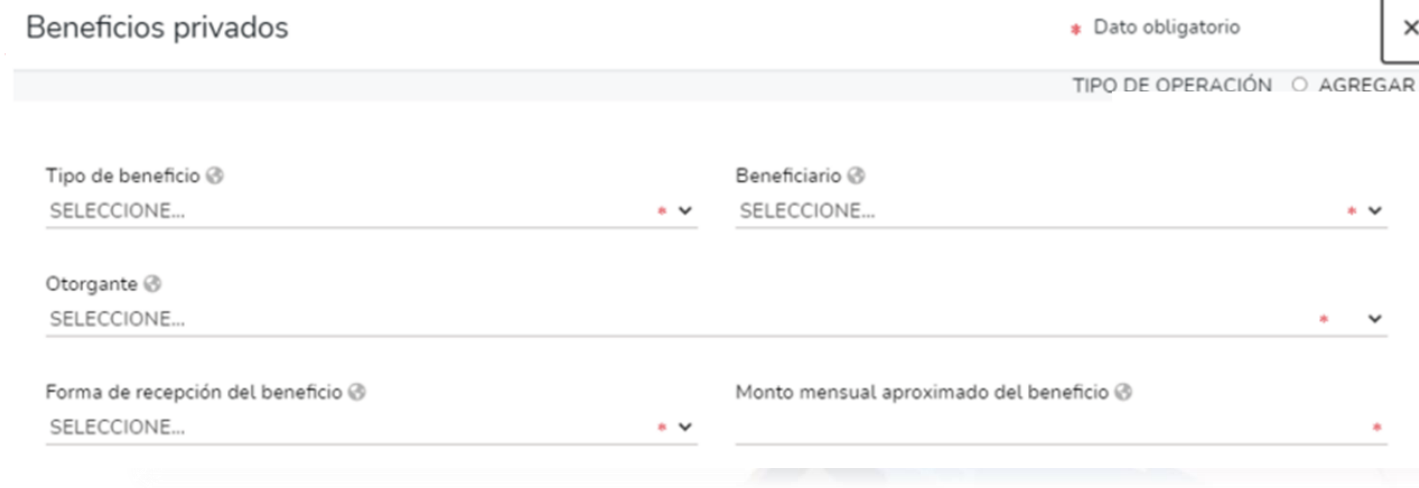

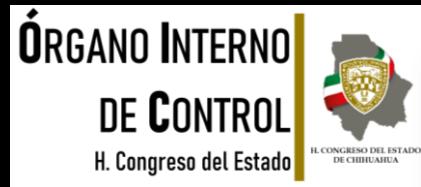

#### **Beneficios privados**

Deberá señalar quién es el beneficiario que recibe el apoyo o beneficio privado, eligiendo la opción del catálogo que se despliega; posteriormente seleccione el tipo de apoyo de acuerdo al siguiente listado:

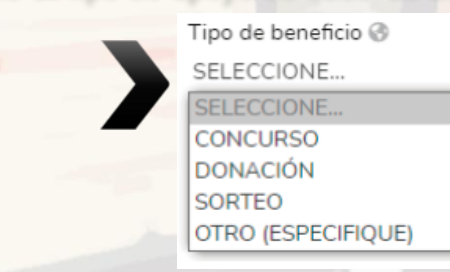

Asimismo señale si el otorgante del beneficio, es persona física o moral, capturando los datos que se habilitarán según la opción seleccionada. Ingrese los datos obligatorios y en caso de que la forma de recepción del beneficio sea en especie, deberá ademásespecificar el tipo de apoyo, es decir, describir en qué consiste el apoyo o beneficio.

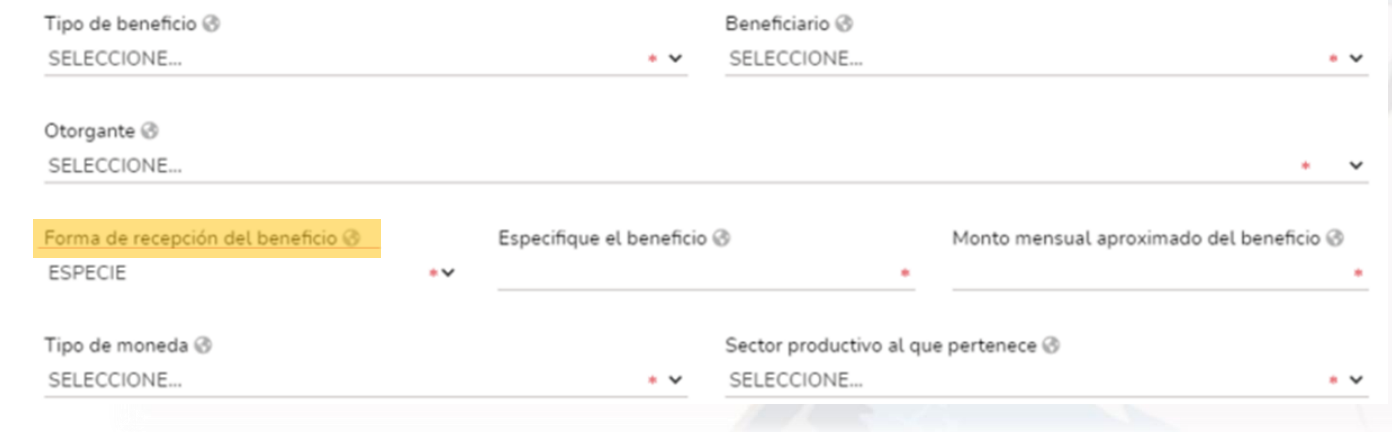

Segundo nivel del edificio ubicado en C. Vicente Guerrero, No. 200 interior A, esquina con Calle Libertad, Colonia Centro.

Tel. (614) 688-89-27

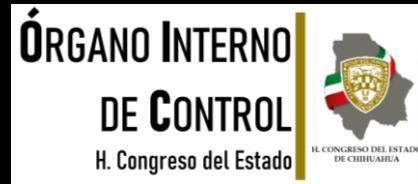

#### **Fideicomisos**

Este apartado solo lo llenarán los servidores públicos que tengan participación en un fideicomiso, ya sea con carácter de fideicomitente, fiduciario, fideicomisario o dentro del consejo técnico.

Para incorporar un fideicomiso dé clic en seguido de "Agregar" y continué con el llenado de los datos de la ventana que se despliega.

Si no participa en fideicomisos seleccione la casilla de **Ninguno** 

Ninguno<sup>V</sup>

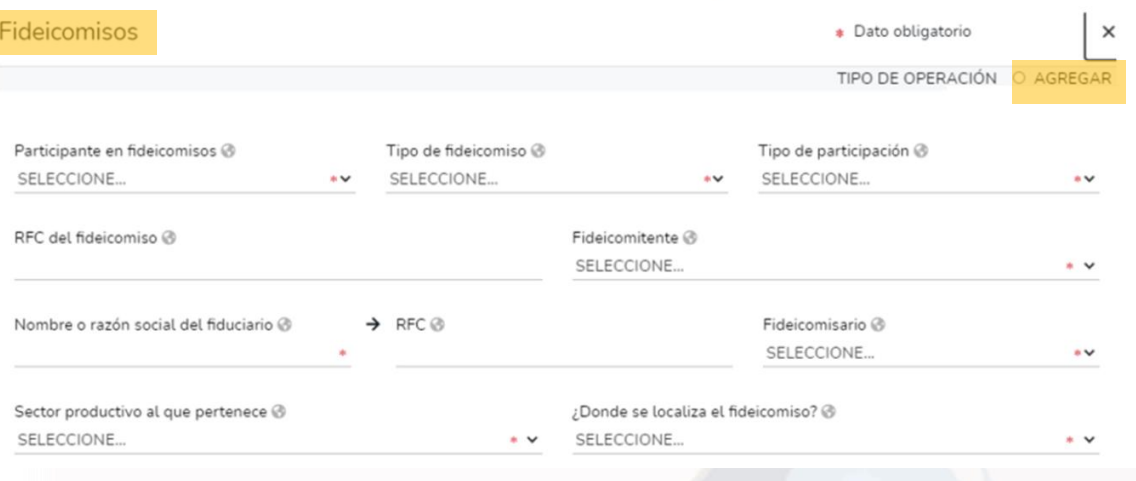

#### Tel. (614) 688-89-27

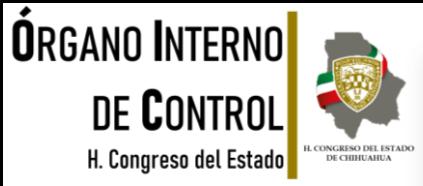

Cada vez que haya completado correctamente un rubro del formato y haya dado clic en **la <sup>Guardar</sup> dos iconos que se** encuentran a su izquierda cambiarán de color rojo a verde, tal como se muestra a continuación:

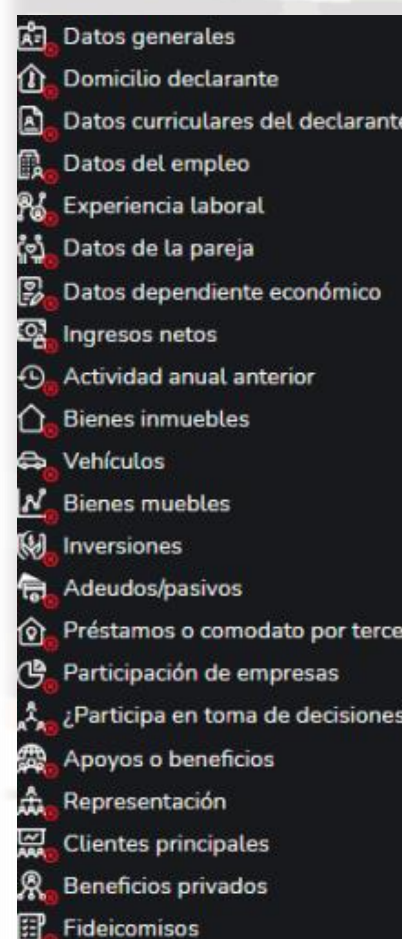

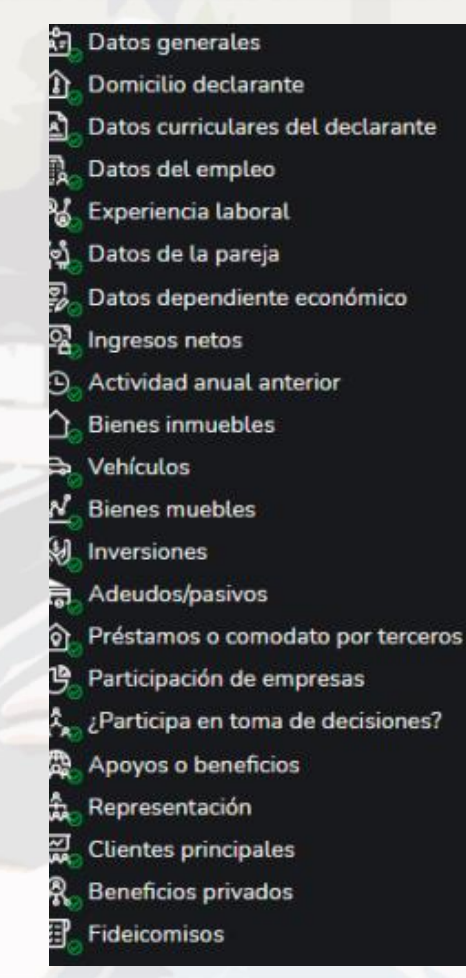

#### Tel. (614) 688-89-27

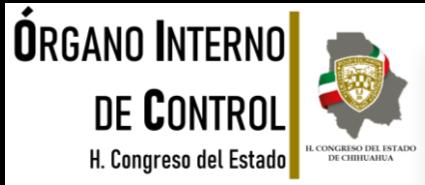

Cuando se encuentren todos los rubros en color verde, significa que ya ha registrado cada uno de los apartados del formato correctamente y se habilitará la pestaña. Esto con la finalidad de proceder a la firma y envío de la declaración que está presentando

Vista previa Antes de su envío, se recomienda que revise de manera detallada su declaración mediante la opción de  $\circledcirc$ ya que una vez firmada y enviada, NO podrá hacer correcciones o enviarla de nueva cuenta.

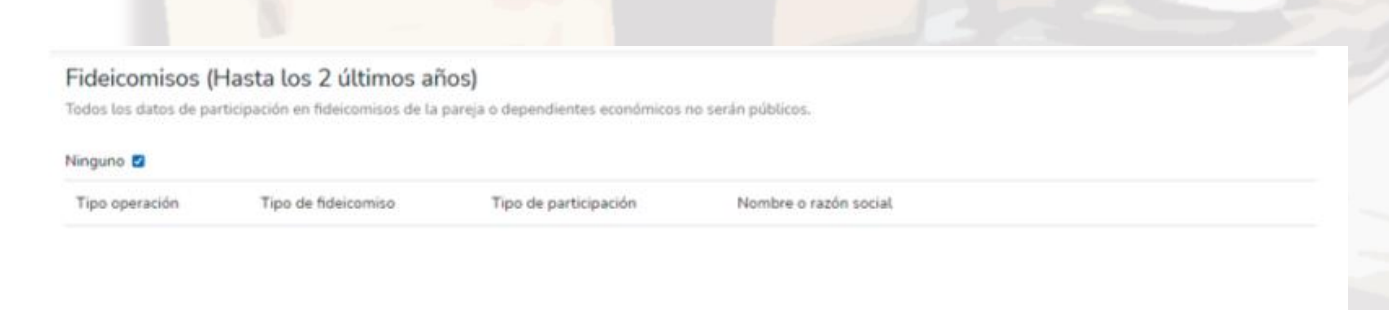

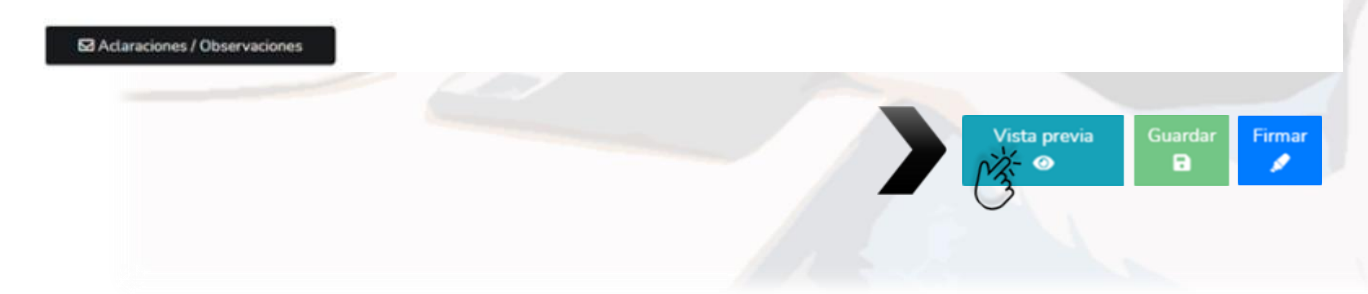

Tel. (614) 688-89-27

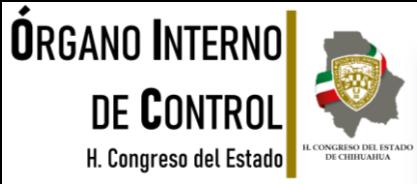

 $\times$ 

#### Al dar clic en se abrirá una nueva ventana donde deberá de hacer clic en "Continuar con la firma" siempre y cuando ya haya sido revisada en la VISTA PRELIMINAR y todos los datos sean correctos

Proceso de firmado y envío de la declaración

Antes de su envío, se recomienda ampliamente revise su declaración mediante la opción de VISTA PRELIMINAR, ya que una vez enviada, NO podrá hacer correcciones o enviarla de nueva cuenta.

Para EL FIRMADO Y ENVÍO de su declaración, debe contar con su e.firma, la cual se tramita previamente ante el Servicio de Administración Tributaria (SAT), o mediante su Clave Única de Registro de Población (CURP) y contraseña con que ingresa al sistema DeclaraNet.

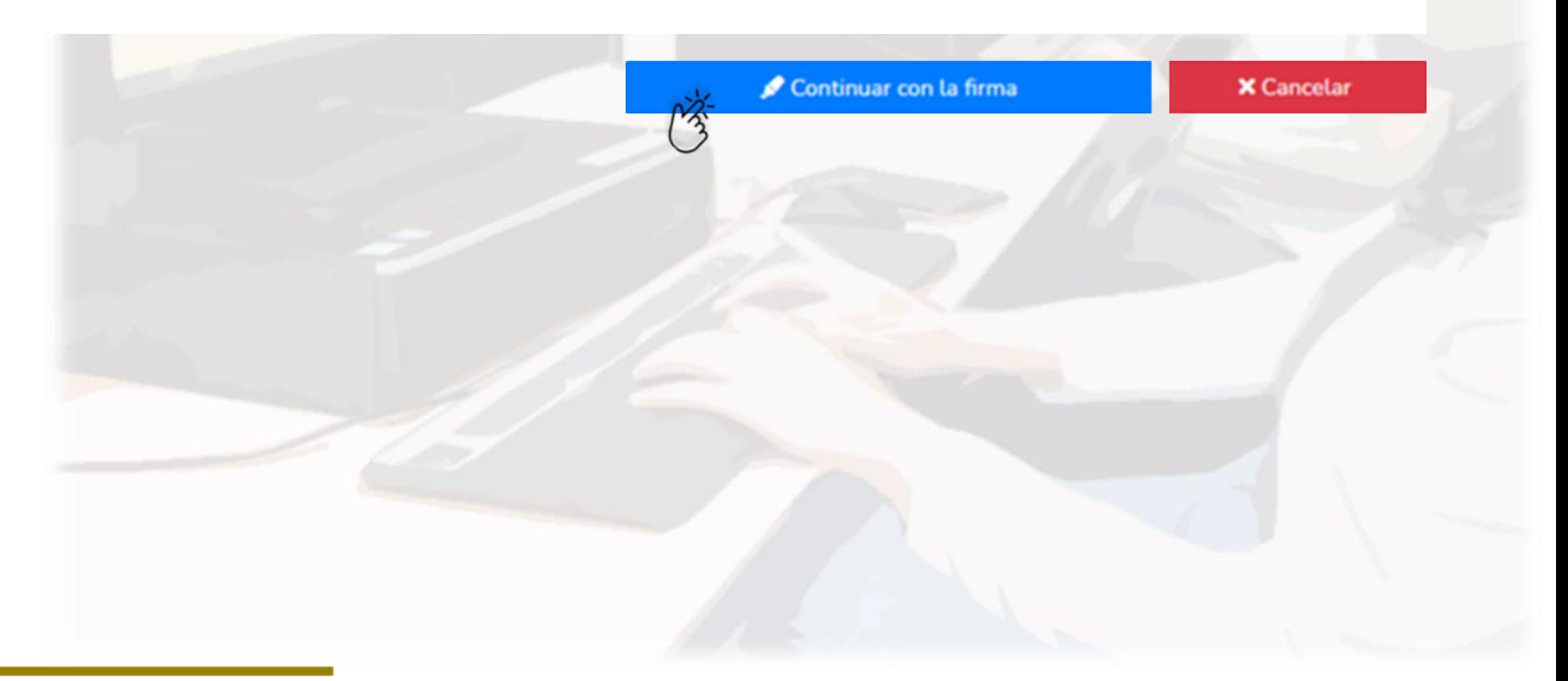

Tel. (614) 688-89-27

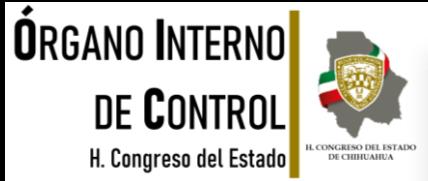

#### Existen dos opciones para el firmado y envío de la declaración:

#### **EDIANTE CURPY SU CONTRASEÑA:** La Calve Única de Registro de Población y contraseña con la que ingresó al sistema.

#### Proceso de firmado y envío de la declaración

#### Validando datos de la declaración

De conformidad con lo señalado en la Quinta y Novena de las NORMAS E INSTRUCTIVO PARA EL LLENADO Y PRESENTACIÓN DEL FORMATO DE DECLARACIONES: DE SITUACIÓN PATRIMONIAL Y DE INTERESES, publicado en el Diario Oficial de la Federación el 23 de septiembre de 2019, se establece:

#### "Quinta. De los medios de presentación.

De conformidad con los artículos 34 y 48 de la Ley, las Declaraciones deberán ser presentadas a través de medios electrónicos, empleándose e.firma o usuario y contraseña."

#### "Novena. Mecanismo de firmado y envío de las Declaraciones.

Para el envío de las Declaraciones se tendrán las siguientes opciones:

a) Utilizando la e.firma y/o

b) Utilizando usuario y contraseña."

Usuario y contraseña: Se refiere a la Clave Única de Registro de Población y contraseña que utilizó para ingresar a su sesión de DeclaraNet.

Seleccione una de las siguientes opciones para el firmado y envío de su declaración patrimonial y de intereses:

¿Deseas hacerlo con tu CURP y contraseña?

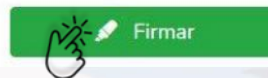

#### Tel. (614) 688-89-27

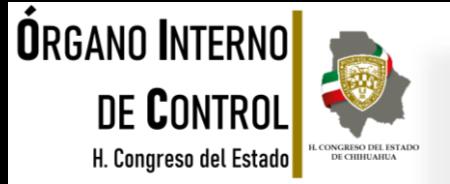

**X** Cancelar

Después de seleccionar la opción con la que desea firmar su declaración, se desplegará una ventana, en la cual debe de seleccionar la opción de "**Continuar con la firma"**.

Continuar con la firma

Firmada y enviada su declaración, podrá imprimirla junto con el acuse que genera el sistema.

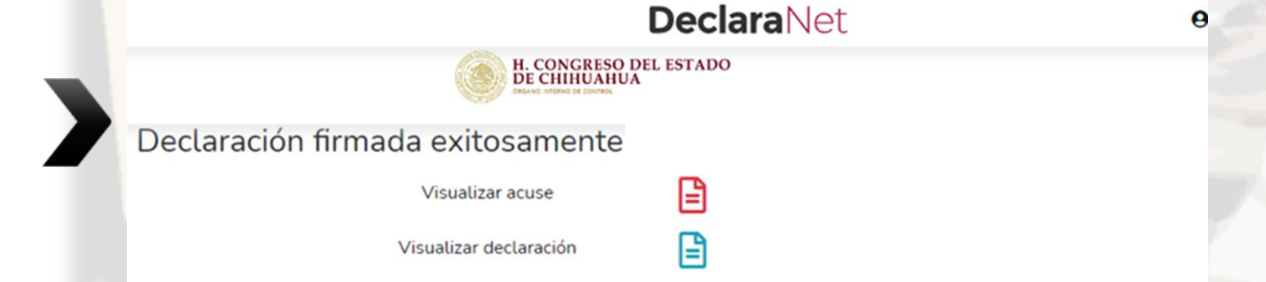

O bien si desea visualizarla posteriormente, podrá hacerlo en el apartado de "Declaraciones Presentadas" que se ubica en la sesión inicial.

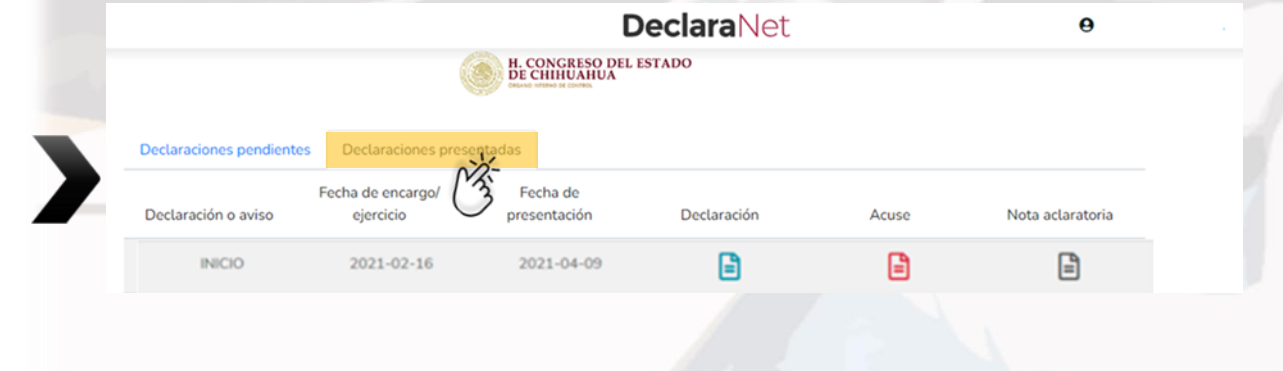

Tel. (614) 688-89-27

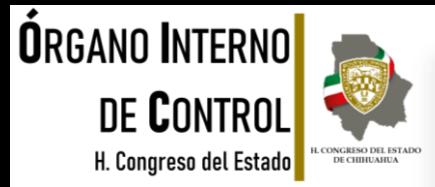

Si por alguna razón requiere realizar alguna aclaración o precisión en cualquiera de las declaraciones ya firmadas y enviadas, en el apartado de Declaraciones presentadas se encuentra una opción de NOTA ACLARATORIA, da clic en el icono.

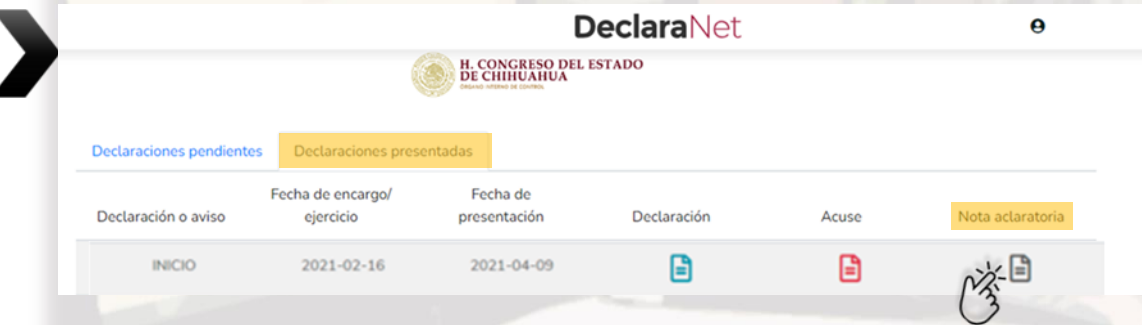

Una vez que de clic en el icono, se desplegará una nueva ventana, es necesario que de clic en Nueva nota para continuar con el procedimiento.

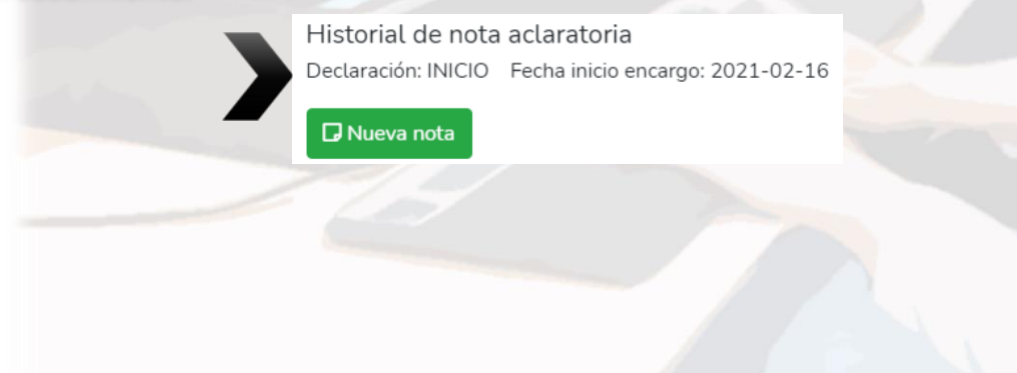

Tel. (614) 688-89-27

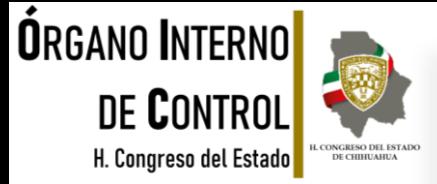

Seleccione el o los rubros donde desea hacer la aclaración o precisión. Posteriormente, se abrirá una nueva ventana, donde deberá describir la aclaración o precisión que desea manifestar.

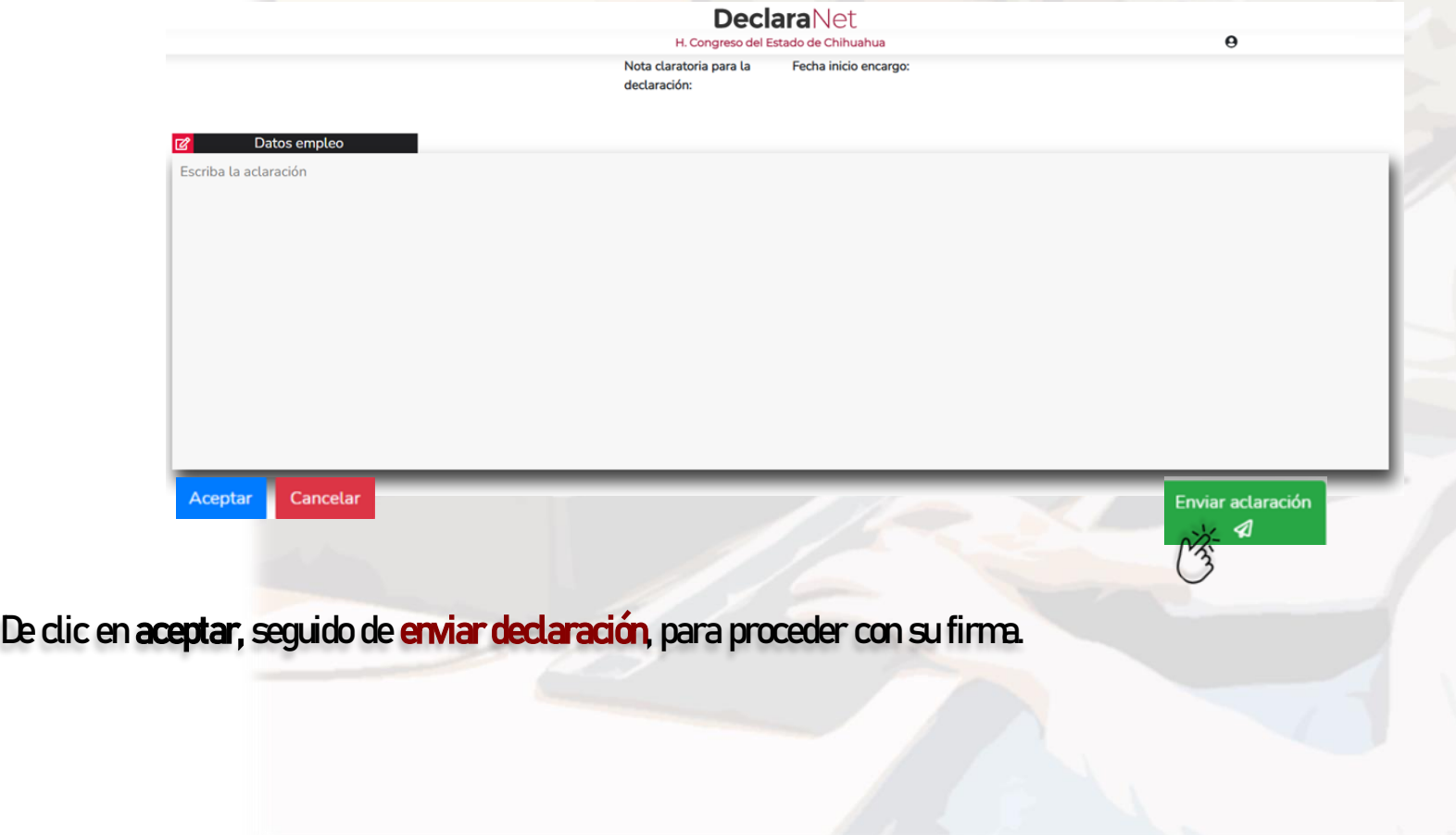

Tel. (614) 688-89-27

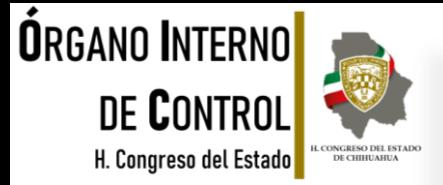

Firmada y enviada su nota aclaratoria, podrá imprimirla junto con el acuse que genera el sistema.

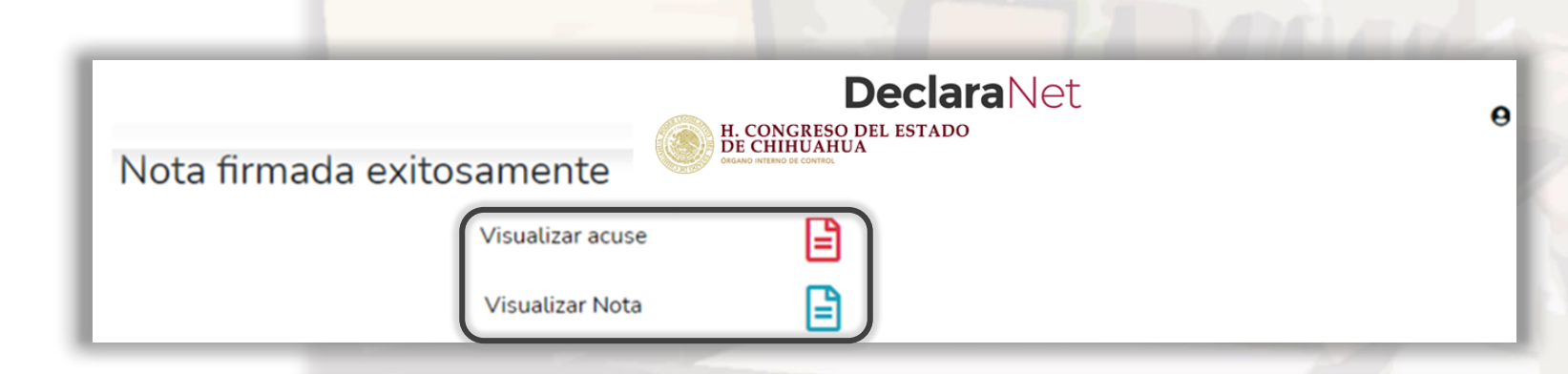

O bien si desea visualizarla posteriormente, podrá hacerlo en el apartado de "Declaraciones Presentadas" que se ubica en la sesión inicial.

Tel. (614) 688-89-27

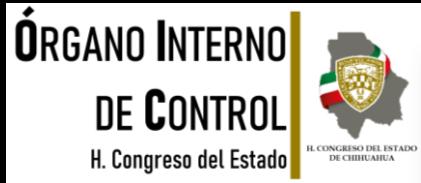

#### Verifica tu información que coincida con los datos de la aplicación de la RORDEN

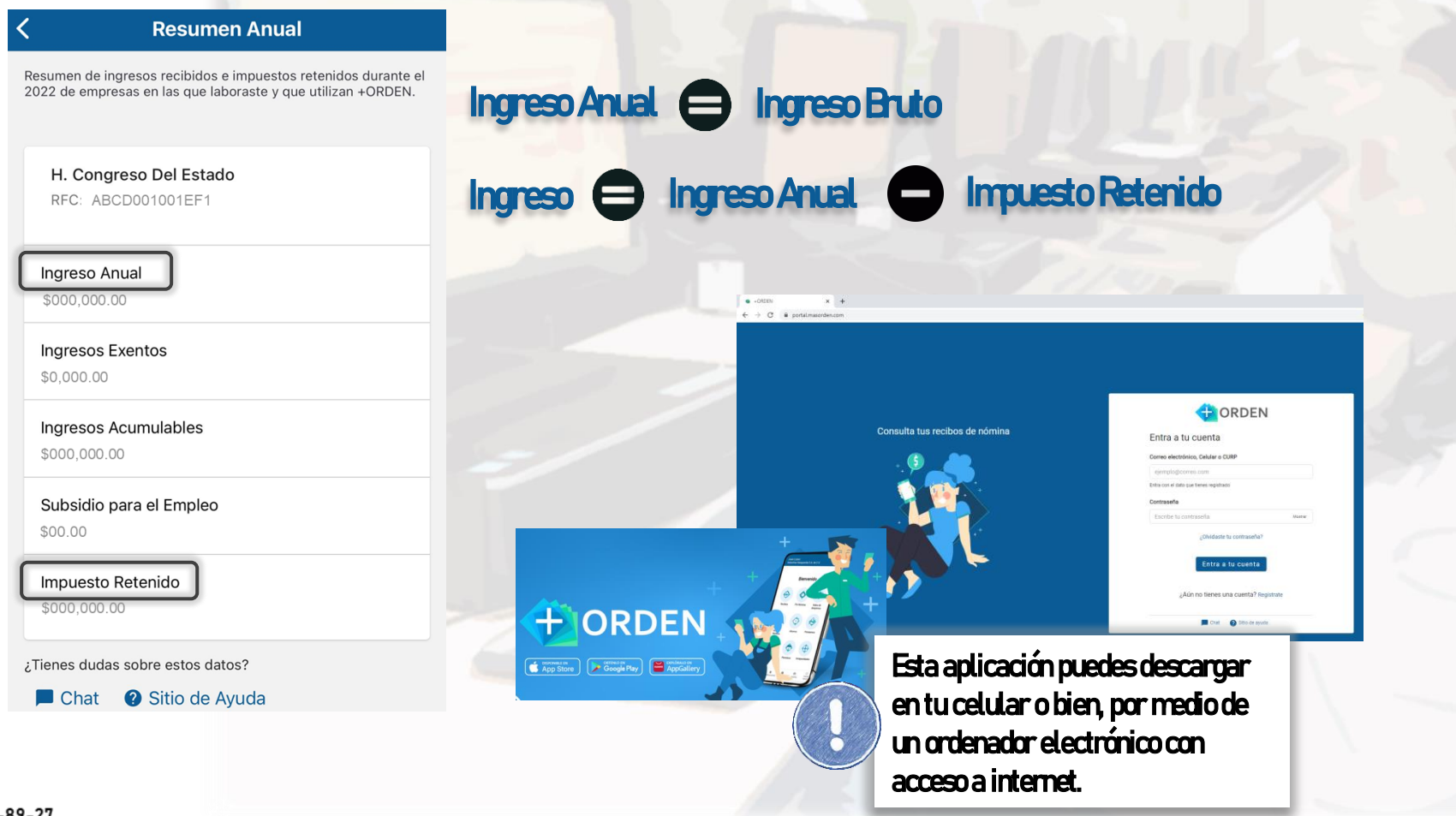

Tel. (614) 688-89-27

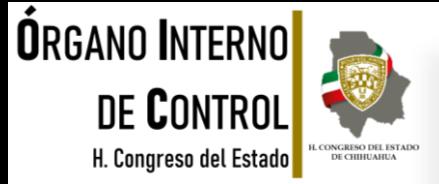

### SOBRELA TRANSPARENCIA, CONFIDENCIALIDAD Y RESERVA DE LA INFORMACIÓN CONTENDA EN LAS DECLARACIONES PATRIMONAL Y DE INTERESES.

#### **Decimoctava. Del tratamiento de la información delas Declaraciones.**

**Decimonovena.** Toda la información contenida en las declaraciones será visible a través del sistema; sin embargo no será susceptible de publicidad y se considerará como información clasificada, los datos contenidos en la declaración patrimonial y de intereses.

### **Vigésima. De la información clasificada de las Declaraciones.**

Los Comités de Transparencia o equivalente de cada Ente Público serán los responsables de clasificar la información de las declaraciones como reservada, cuando su publicidad ponga en riesgo la vida, seguridad o salud de una persona, en términos de lo que establezca la normatividad en materia de acceso a la información y transparencia aplicables.

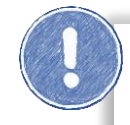

#### Esta información es pública en el DIARIO OFICIAL DE LA FEDERACIÓN

Link https://www.dof.gob.mx/nota\_detalle.php?codigo=5573194&fecha=23/09/2019#gsc.tab=0

Tel. (614) 688-89-27

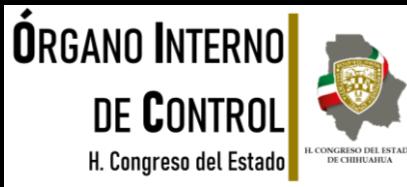

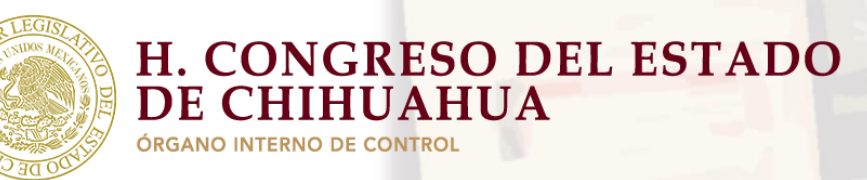

Teléfono de atención para la presentación de la declaración de modificación patrimonial a través de DeclaraNet, a fin de poder asesorarte sobre la presentación de tu declaración patrimonial y de interés, el Poder Legislativo del Estado de Chihuahua pone a tu servicio.

> Lunes a viernes de 09:00 a 15:00 hrs. \*Tel. 614-688-89-27 \*

Tel. (614) 688-89-27